# MICREX-F  $\overline{\phantom{a}}$  SIO

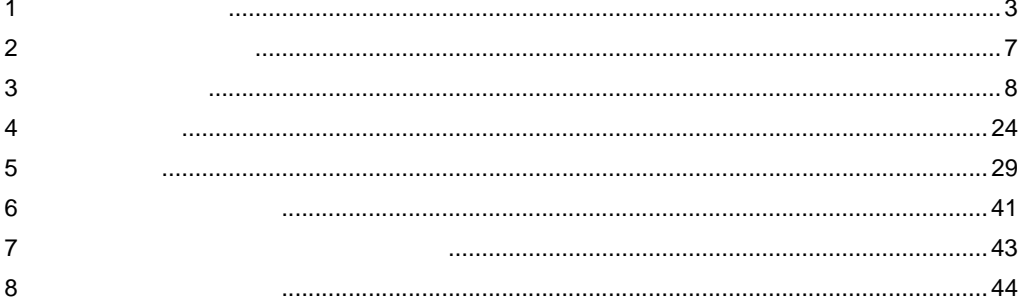

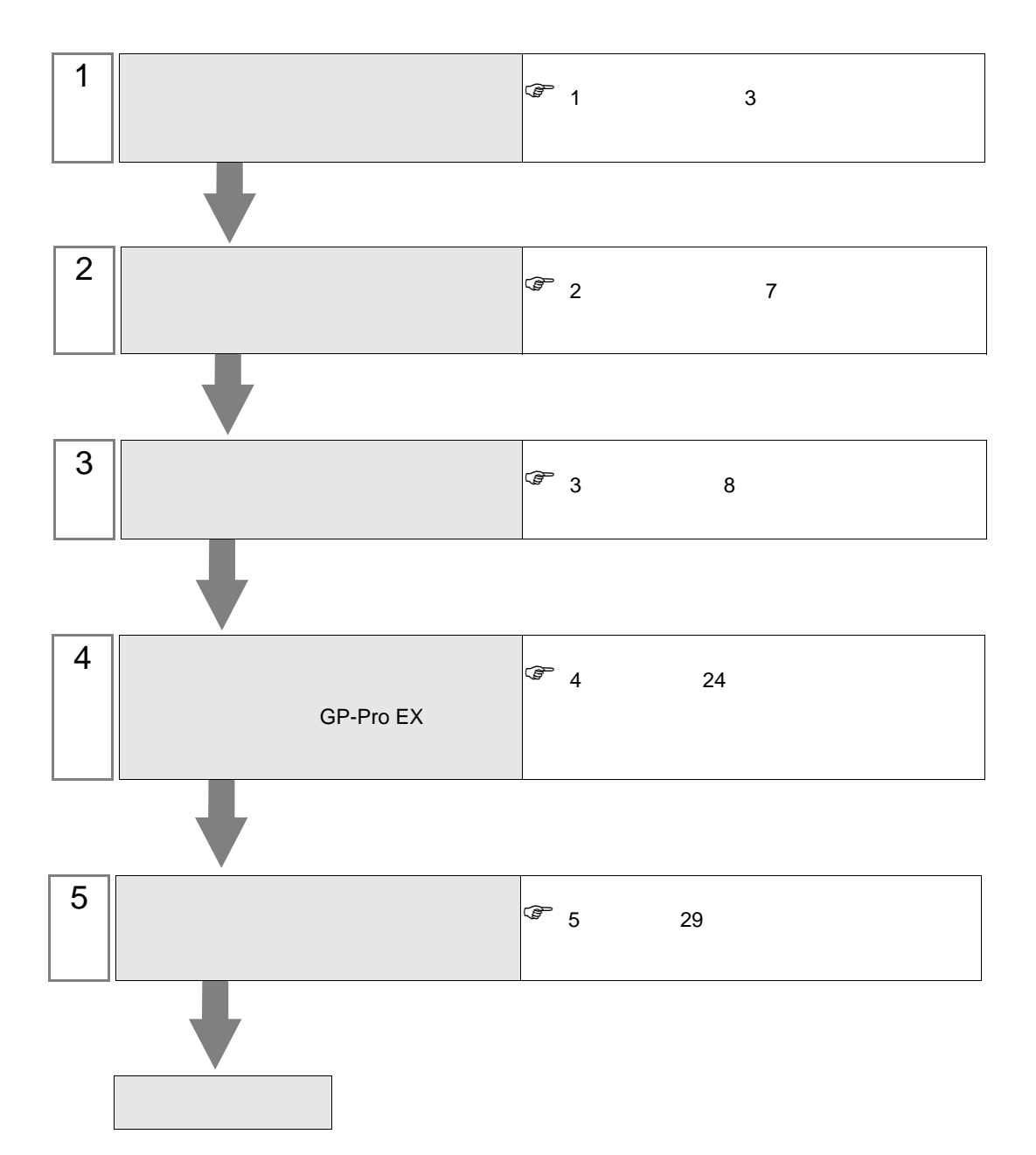

 $PLC$ 

<span id="page-2-0"></span> $1$ 

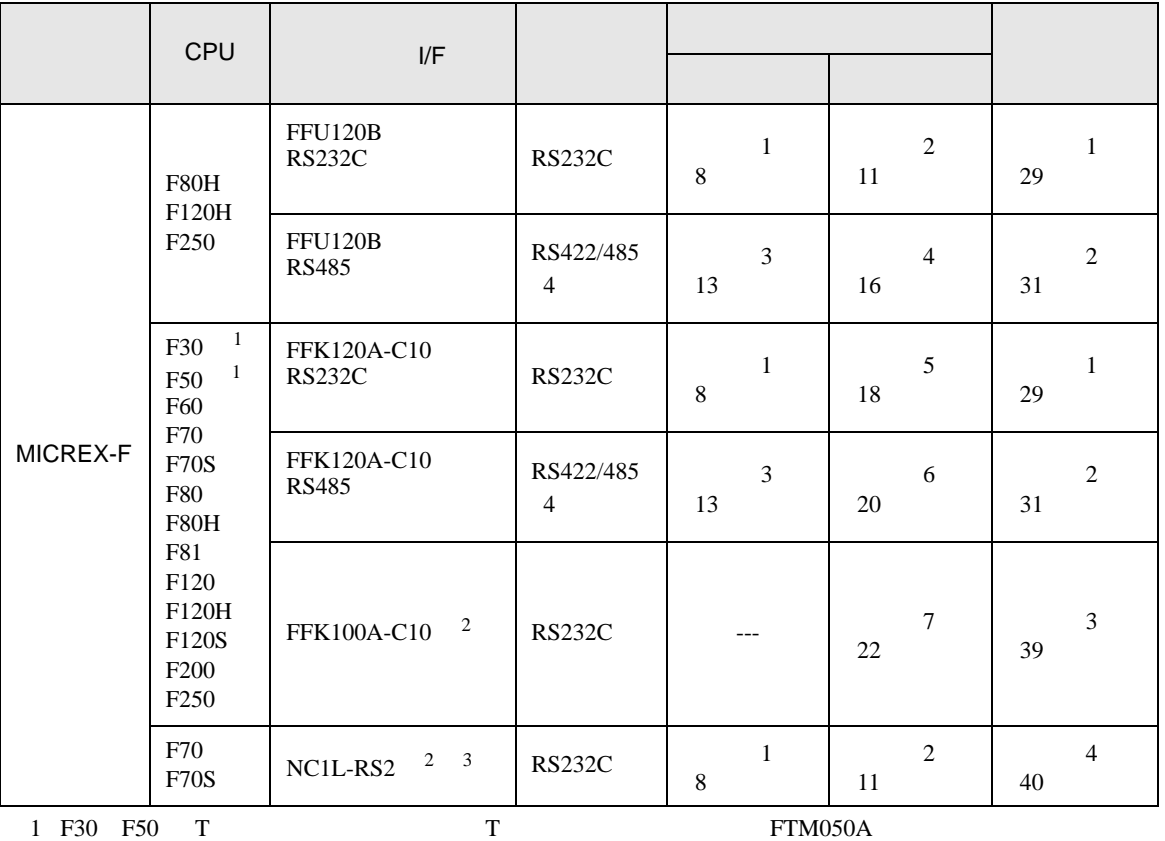

<span id="page-2-2"></span><span id="page-2-1"></span>2 FFK100A-C10 NC1L-RS2 1 n

 $3 \tT$  $\frac{2}{3}$  1  $\frac{2}{3}$  $\overline{c}$  2  $\overline{c}$ 

RS232C

•  $1:1$ 

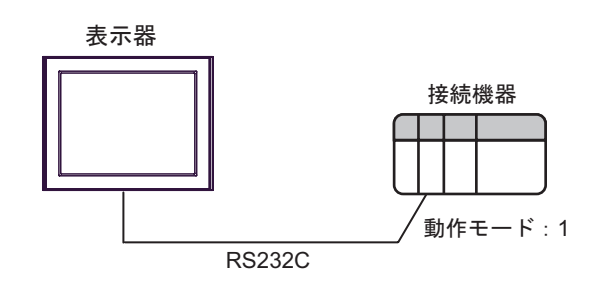

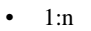

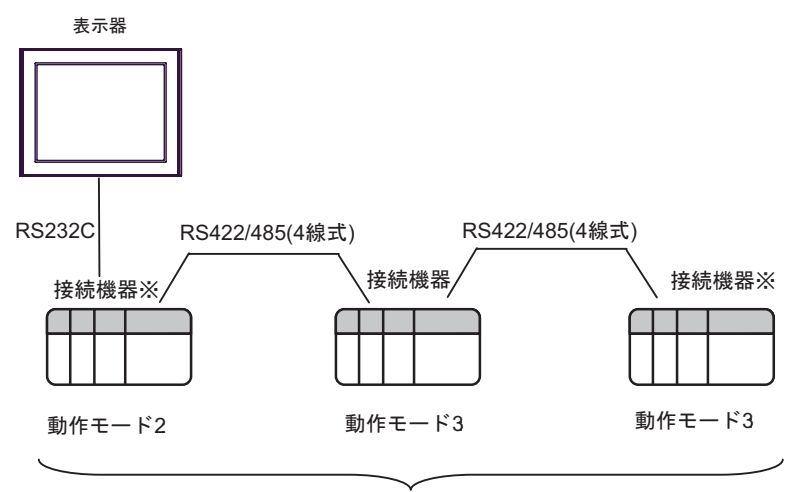

最大16台

 $RS422$  ON

#### RS422/485 4

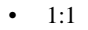

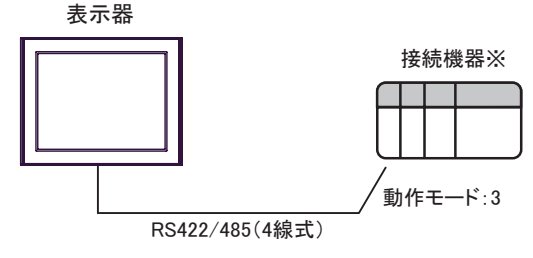

ON

 $\bullet$  1:n

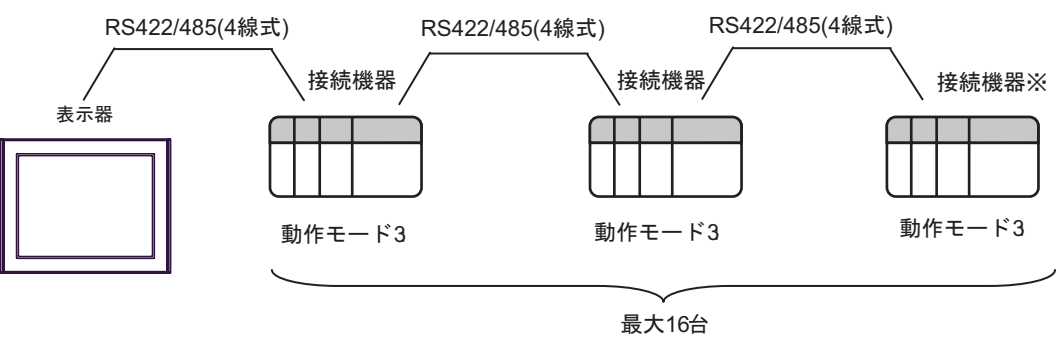

 $RS422$  ON

<span id="page-4-0"></span>IPC COM

接続機器と IPC を接続する場合、使用できる COM ポートはシリーズと通信方式によって異なります。

**IPC** IPC

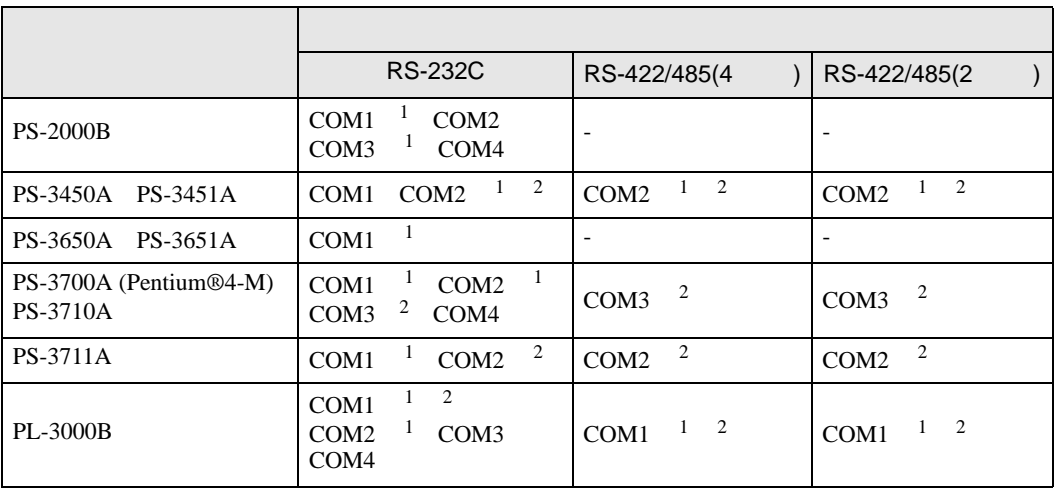

 $1$  RI/5V  $1$ 

 $2 \nabla$ 

### RS-232C

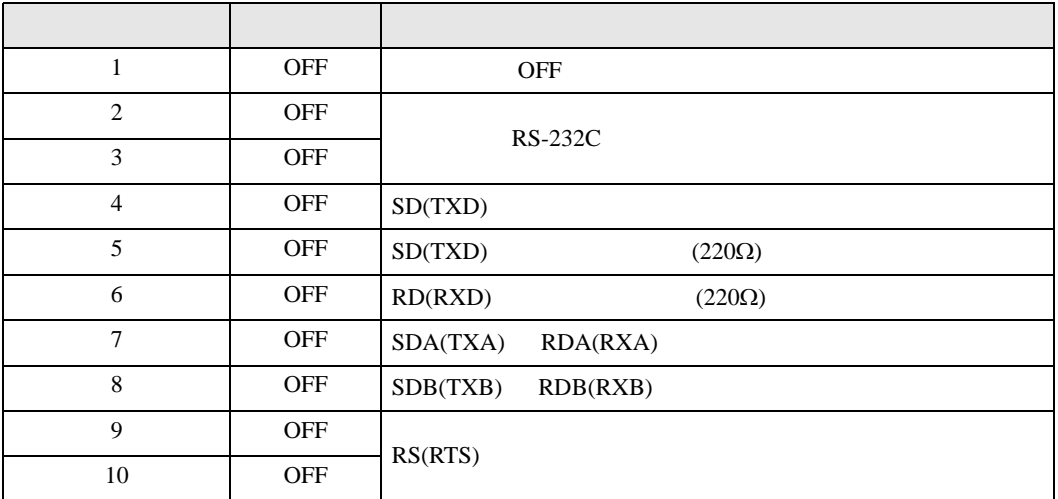

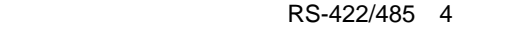

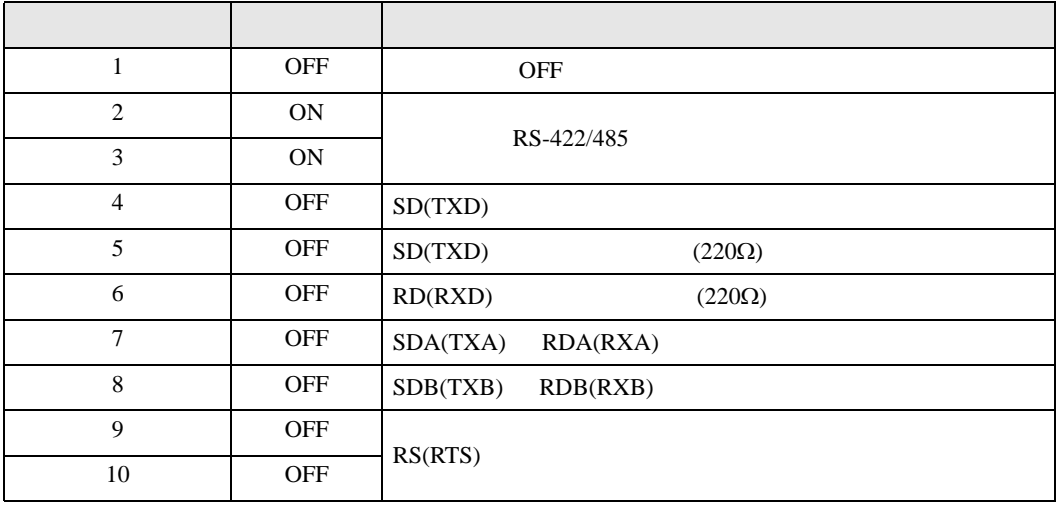

#### RS-422/485 2

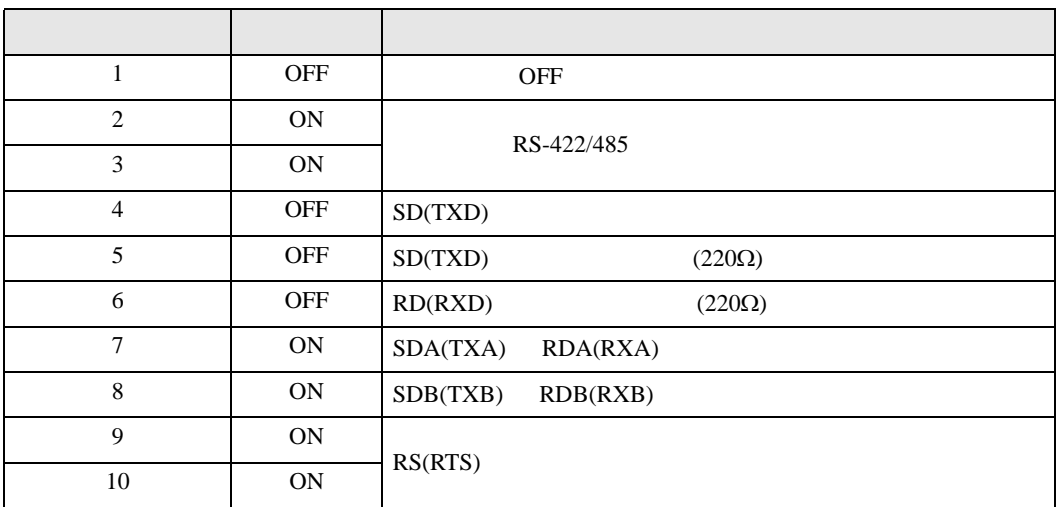

<span id="page-6-0"></span>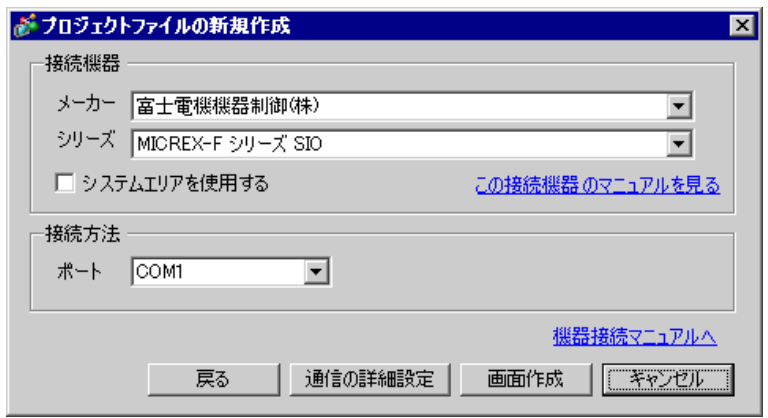

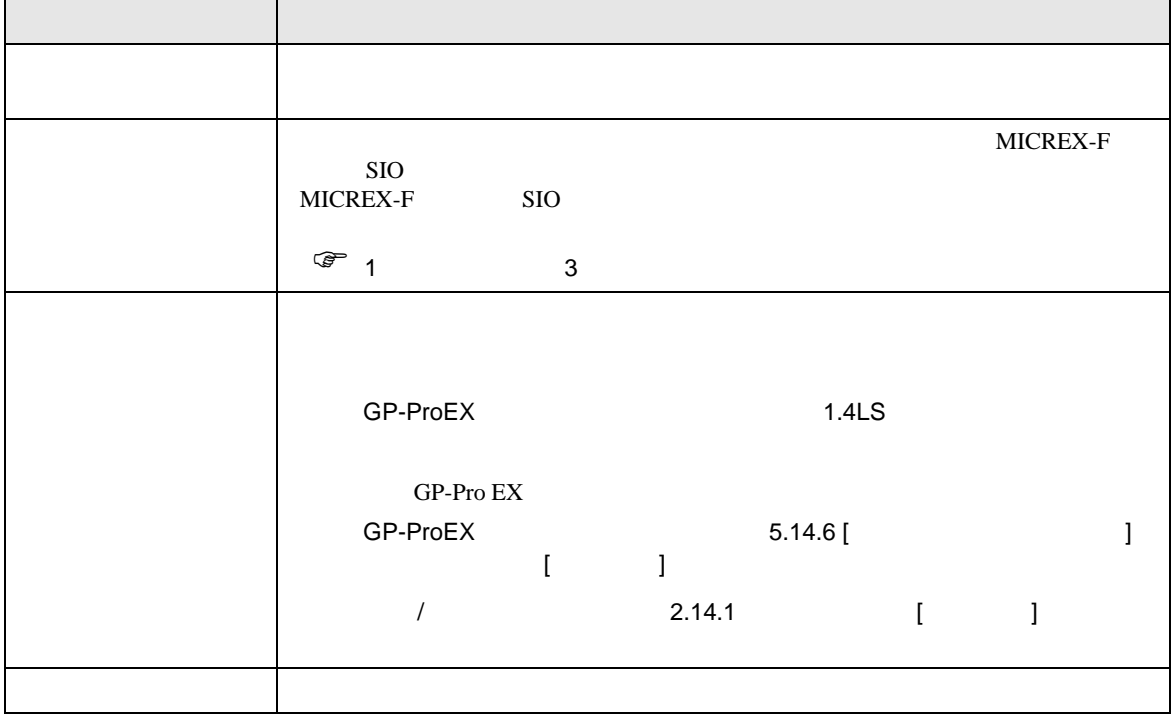

<span id="page-7-1"></span><span id="page-7-0"></span>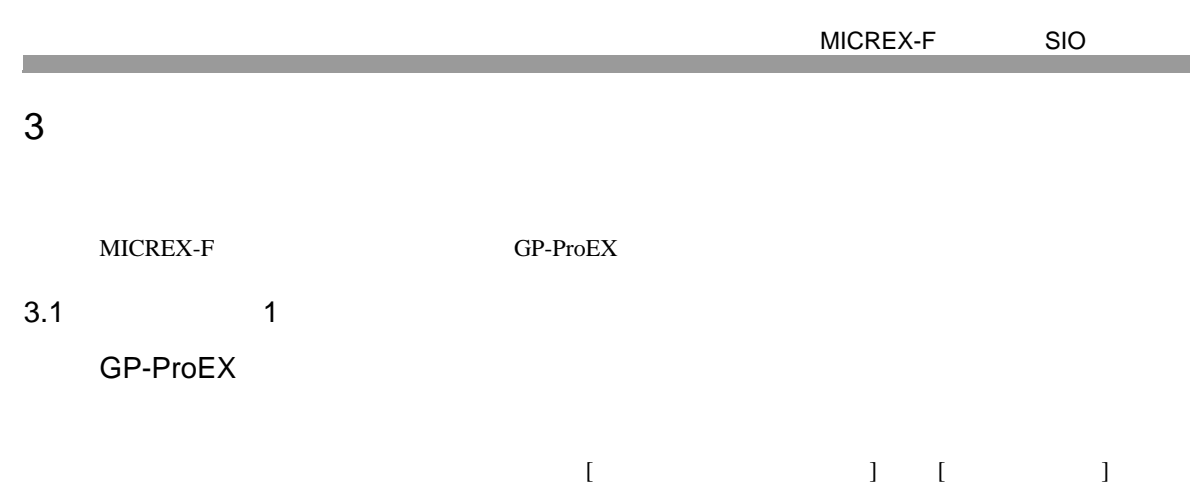

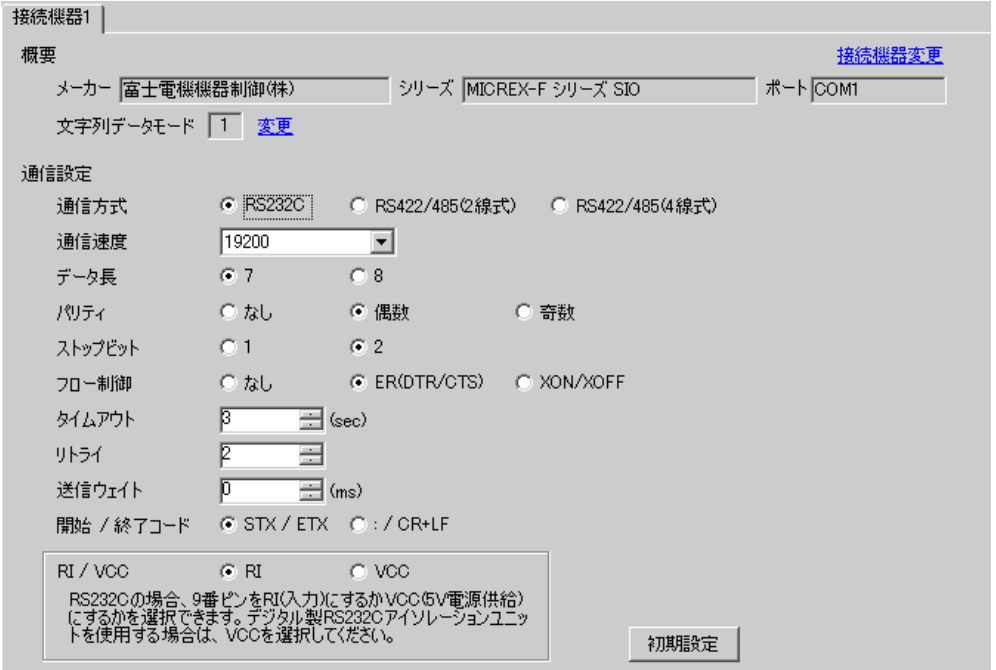

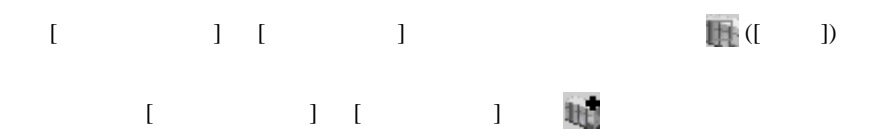

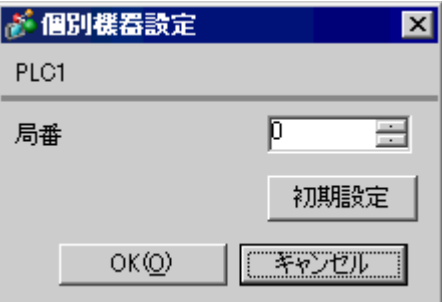

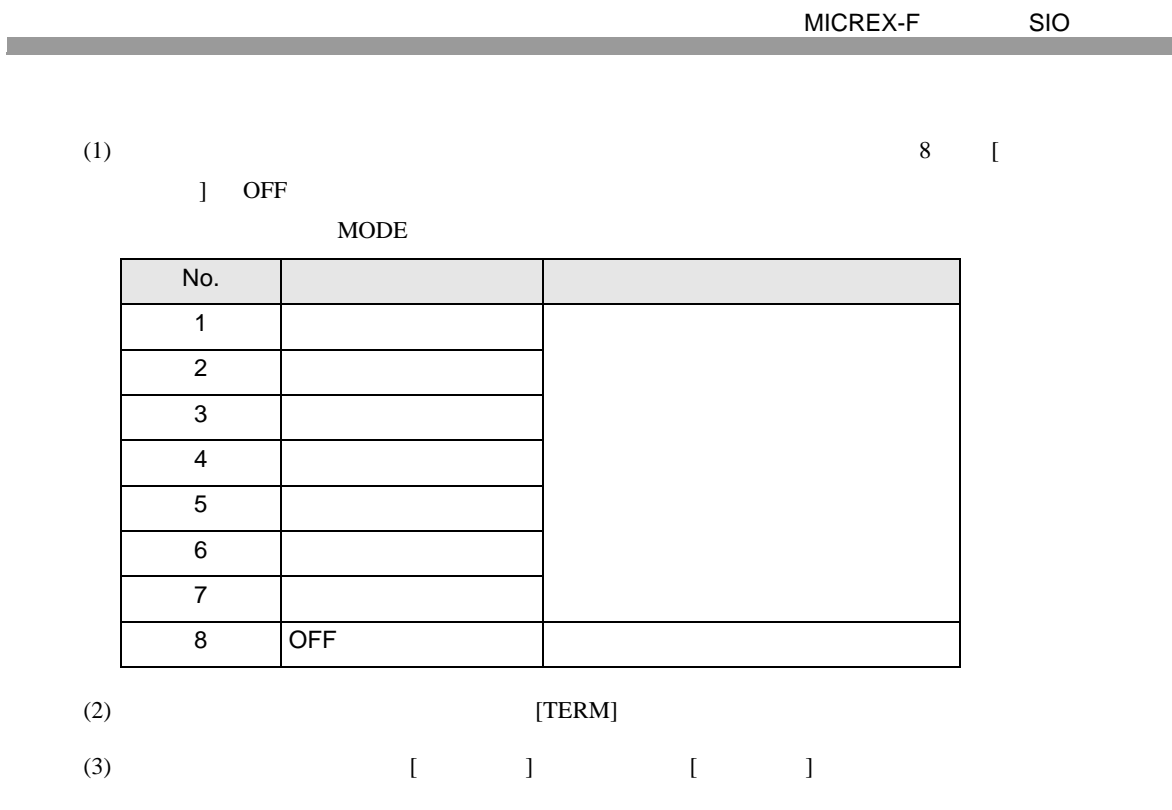

 $(4)$ 

 $(5)$ 

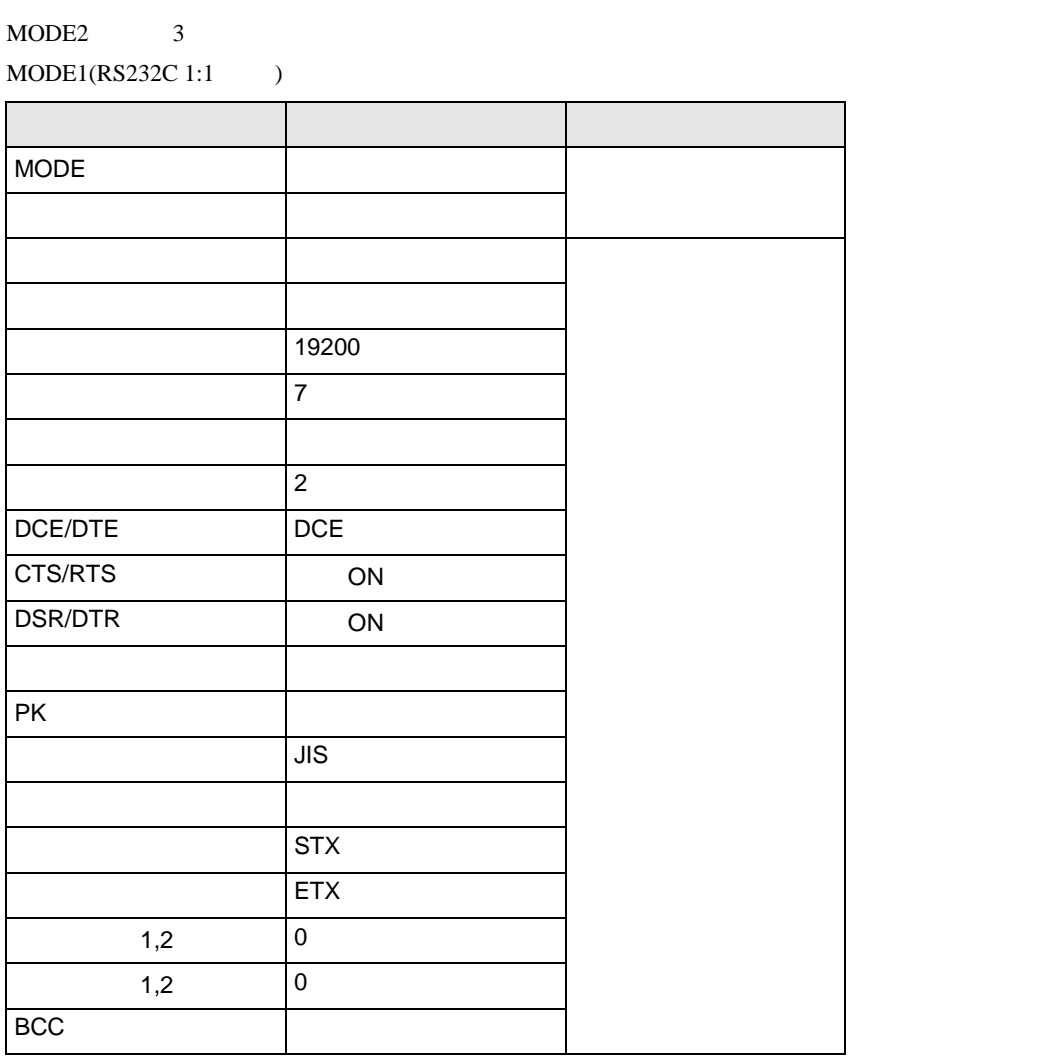

 $(6)$  [  $\qquad$  ]  $\qquad$  [ ]

 $(7)$ 

 $\begin{array}{ccc} & 1 & 1 & 1 \end{array}$ 

<span id="page-10-0"></span>3.2 設定例 2

GP-ProEX

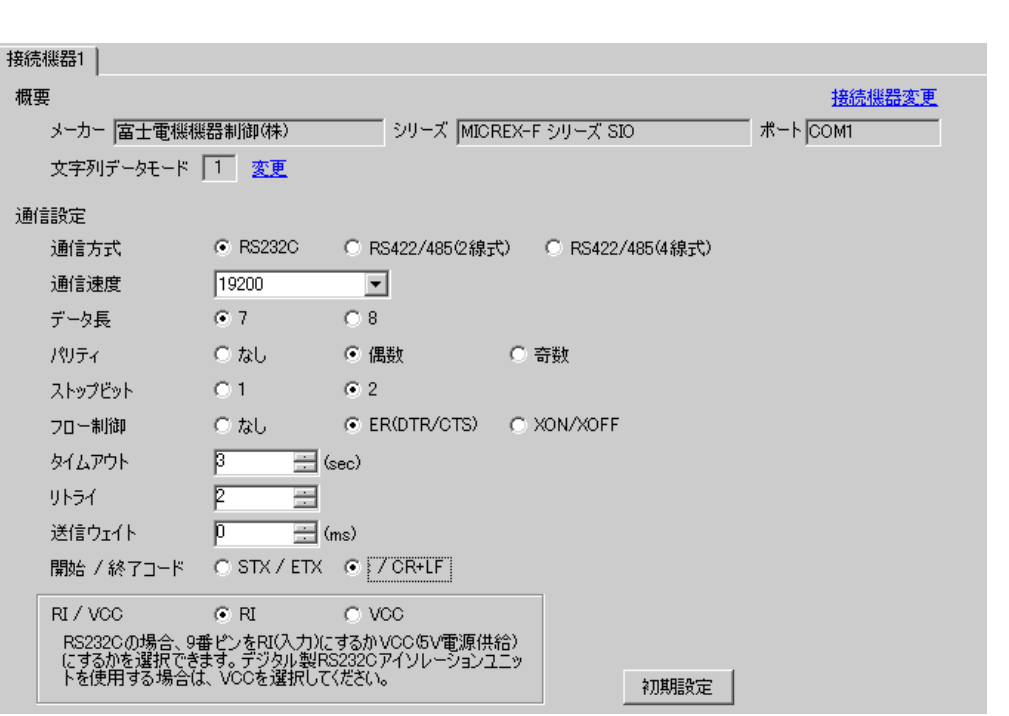

設定画面を表示するには、[ 接続機器設定 ] [ 機器別設定 ] から設定したい接続機器の ([ 設定 ])  $[$   $]$   $]$   $[$   $]$   $]$   $[$   $]$   $[$   $]$   $[$   $]$   $[$   $]$   $[$   $]$   $[$   $]$   $[$   $]$   $[$   $]$   $[$   $]$   $[$   $]$   $[$   $]$   $[$   $]$   $[$   $]$   $[$   $]$   $[$   $]$   $[$   $]$   $[$   $]$   $[$   $]$   $[$   $]$   $[$   $]$   $[$   $]$   $[$   $]$   $[$   $]$   $[$   $]$   $[$ 

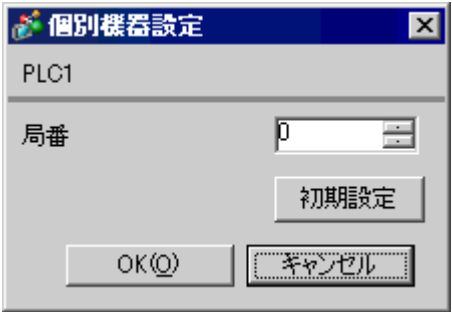

接続機器の汎用インターフェースモジュール背面にあるディップスイッチ 8 番の [ イニシャライズ方

MODE MODE 3

 $MODE1(RS232C 1:1)$ 

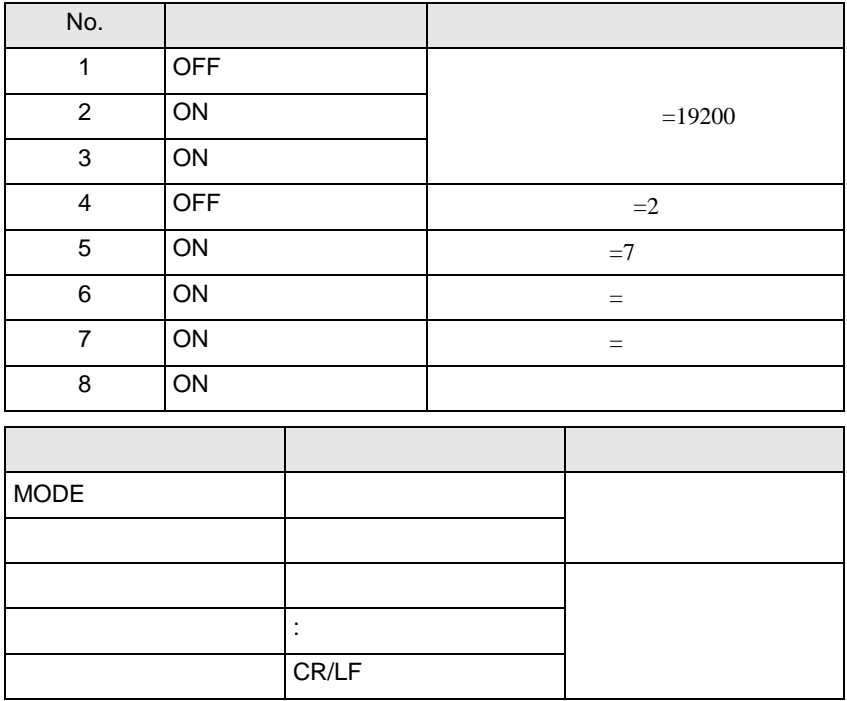

 $\blacksquare$  ON

F.

 $\begin{bmatrix} . & . & . \\ . & . & . \\ . & . & . \\ \end{bmatrix} \quad \begin{bmatrix} . & . & . \\ . & . & . \\ . & . & . \\ . & . & . \\ \end{bmatrix}$ 

<span id="page-12-0"></span>3.3 設定例 3

GP-ProEX

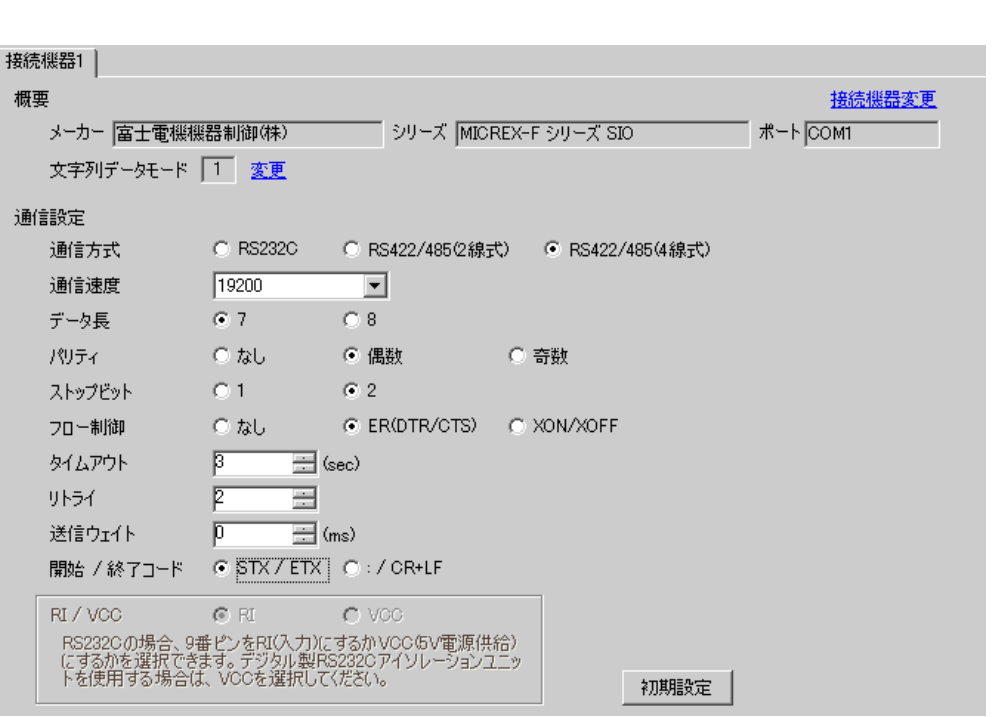

設定画面を表示するには、[ 接続機器設定 ] [ 機器別設定 ] から設定したい接続機器の ([ 設定 ])  $[ \qquad \qquad ] \quad [ \qquad \qquad ] \quad \frac{1}{2} \quad [ \qquad \qquad ] \quad \frac{1}{2} \quad [ \qquad \qquad ]$ 

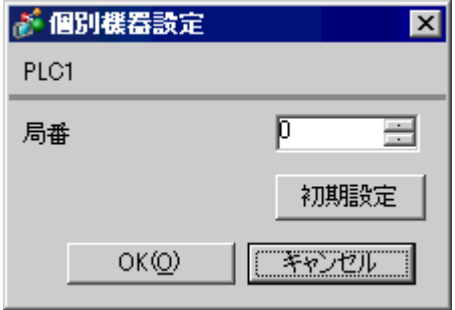

GP-Pro EX 13

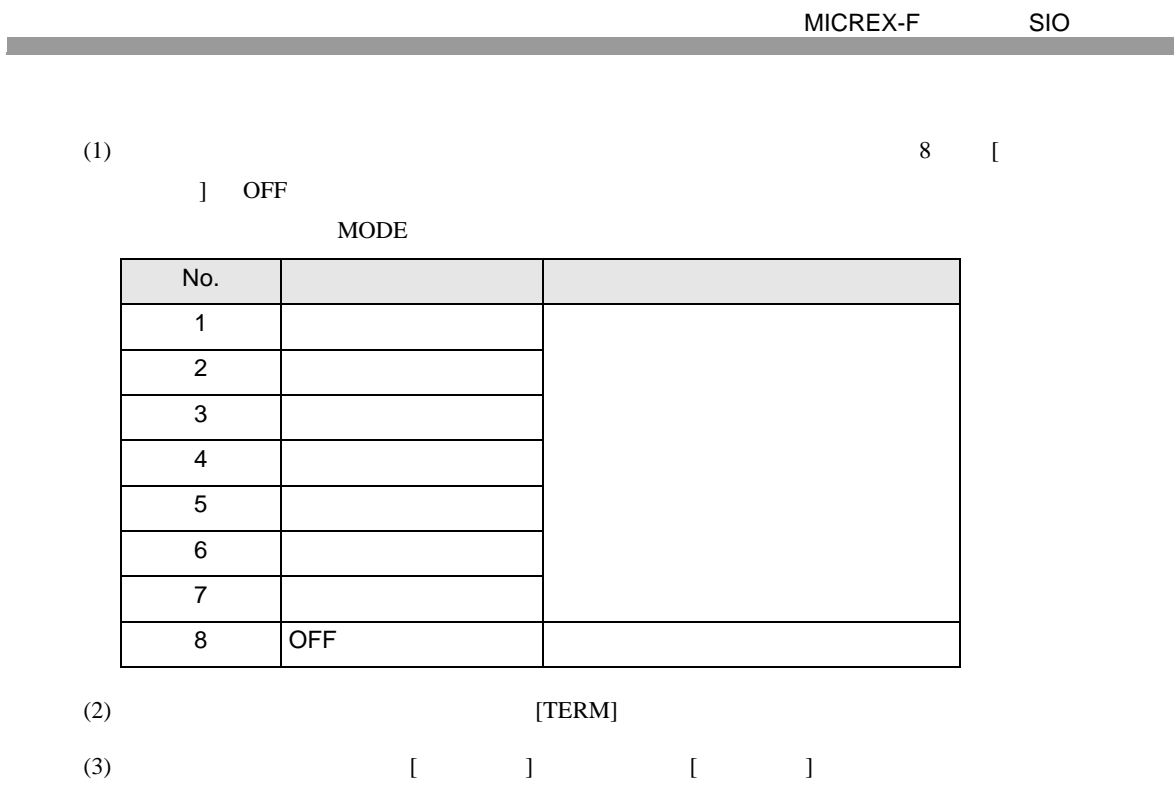

 $(4)$ 

 $(5)$ 

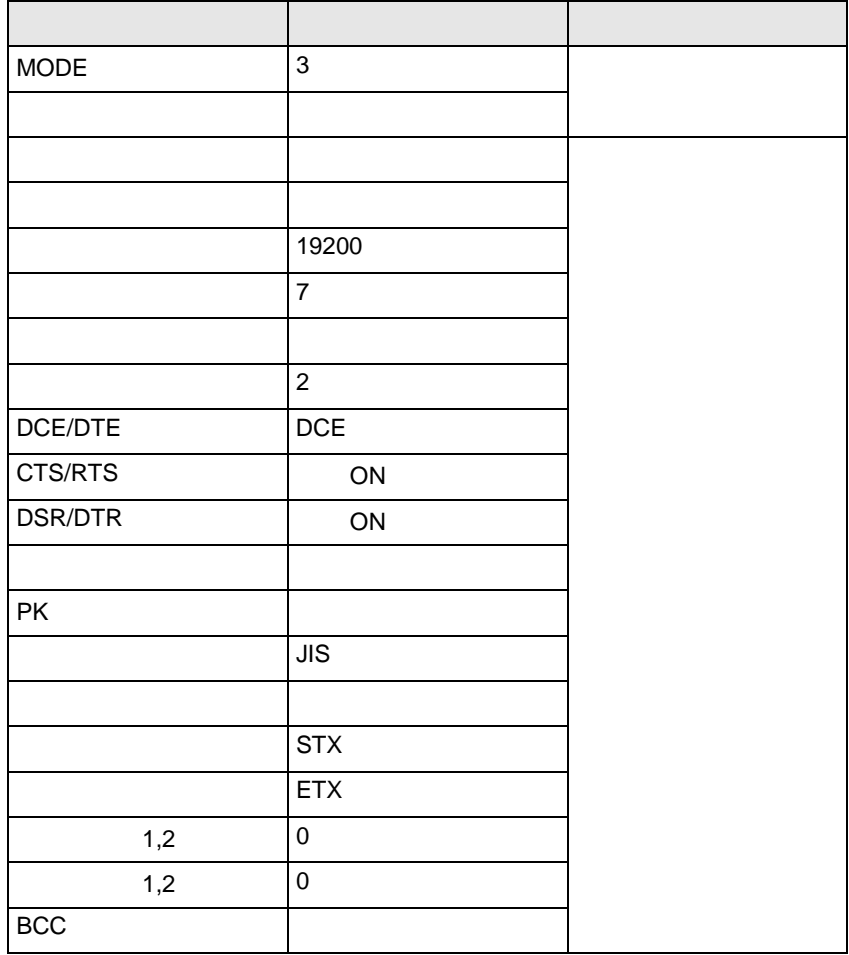

 $(6)$  [  $\qquad$  ]  $\qquad$  ]  $\qquad$  ]

 $(7)$ 

 $\begin{bmatrix} . & . & . \\ . & . & . \\ . & . & . \\ \end{bmatrix} \quad \begin{bmatrix} . & . & . \\ . & . & . \\ . & . & . \\ . & . & . \\ \end{bmatrix}$ 

<span id="page-15-0"></span> $3.4$  4

GP-ProEX

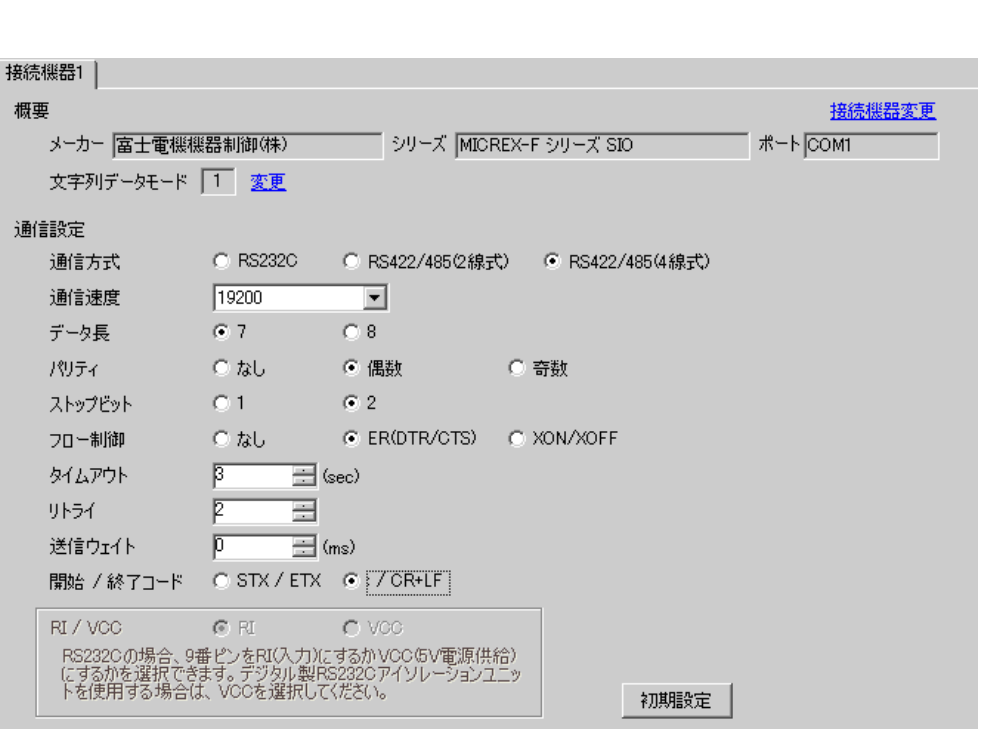

設定画面を表示するには、[ 接続機器設定 ] [ 機器別設定 ] から設定したい接続機器の ([ 設定 ])  $[ \qquad \qquad ] \quad [ \qquad \qquad ] \quad \frac{1}{2} \quad [ \qquad \qquad ] \quad \frac{1}{2} \quad [ \qquad \qquad ]$ 

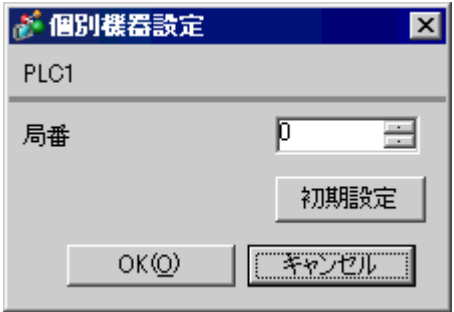

接続機器の汎用インターフェースモジュール背面にあるディップスイッチ 8 番の [ イニシャライズ方

 $\blacksquare$  ON

**Ta** 

定値となります。MODE の設定はロータリースイッチで行います。機器設定の局番と同じ番号をロー

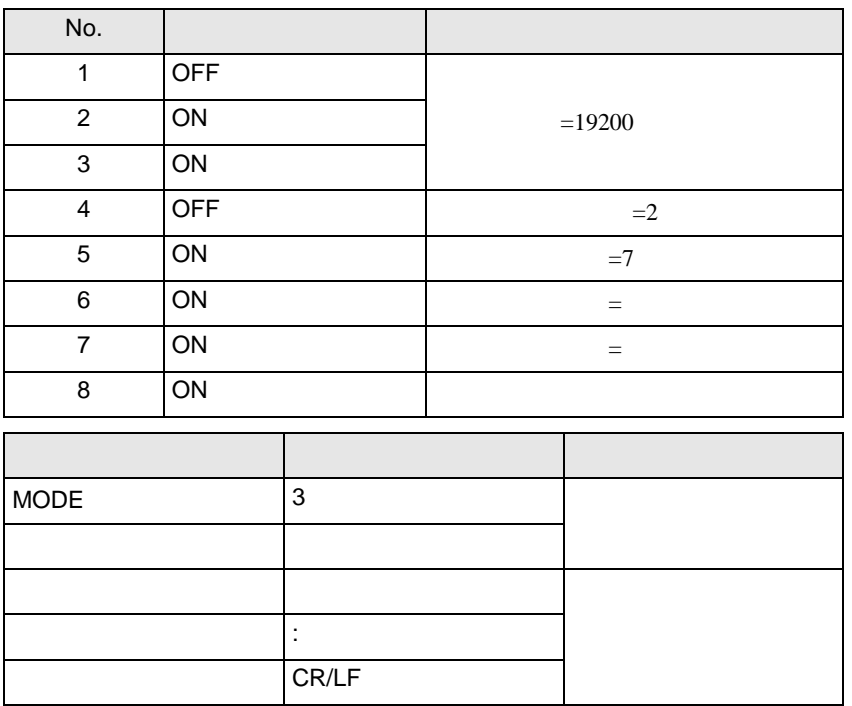

 $\begin{bmatrix} . & . & . \\ . & . & . \\ . & . & . \\ \end{bmatrix} \quad \begin{bmatrix} . & . & . \\ . & . & . \\ . & . & . \\ . & . & . \\ \end{bmatrix}$ 

<span id="page-17-0"></span>3.5 設定例 5

GP-ProEX

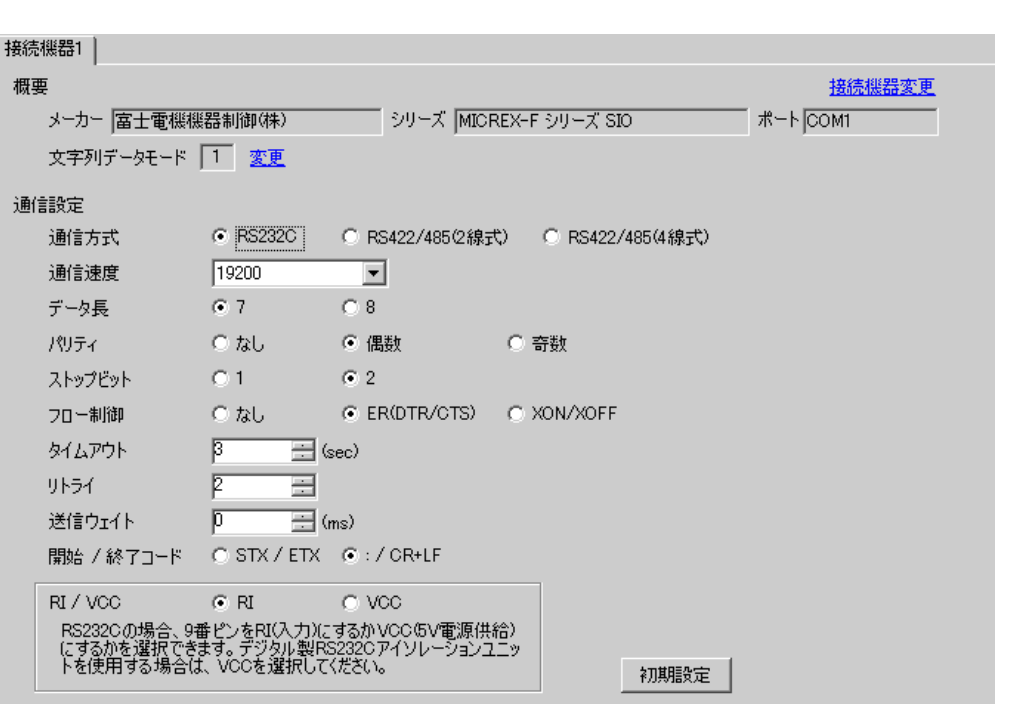

設定画面を表示するには、[ 接続機器設定 ] [ 機器別設定 ] から設定したい接続機器の ([ 設定 ])  $[ \qquad \qquad ] \quad [ \qquad \qquad ] \quad \frac{1}{2} \quad [ \qquad \qquad ] \quad \frac{1}{2} \quad [ \qquad \qquad ]$ 

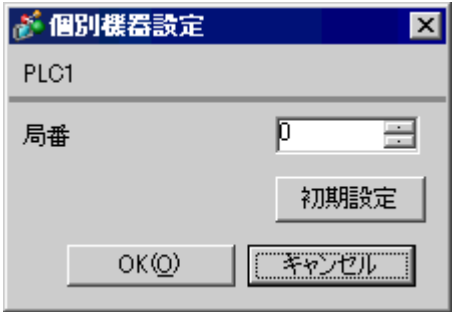

 $8 \qquad \qquad$  [

 $\blacksquare$  ON MODE MODE MODE2 3  $MODE1(RS232C 1:1)$ 

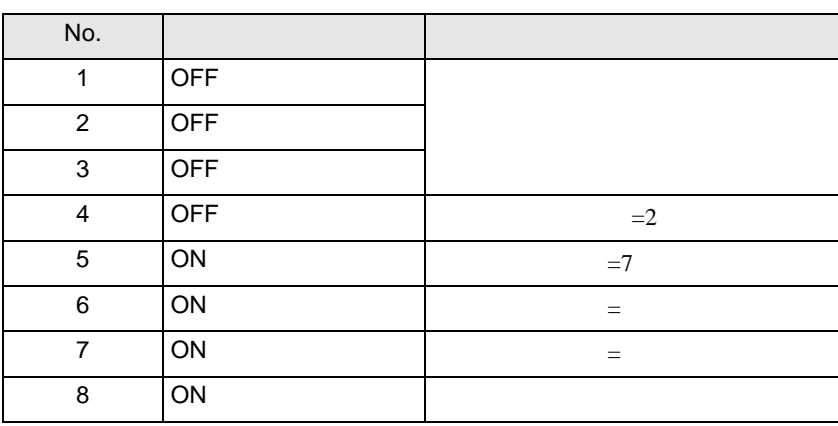

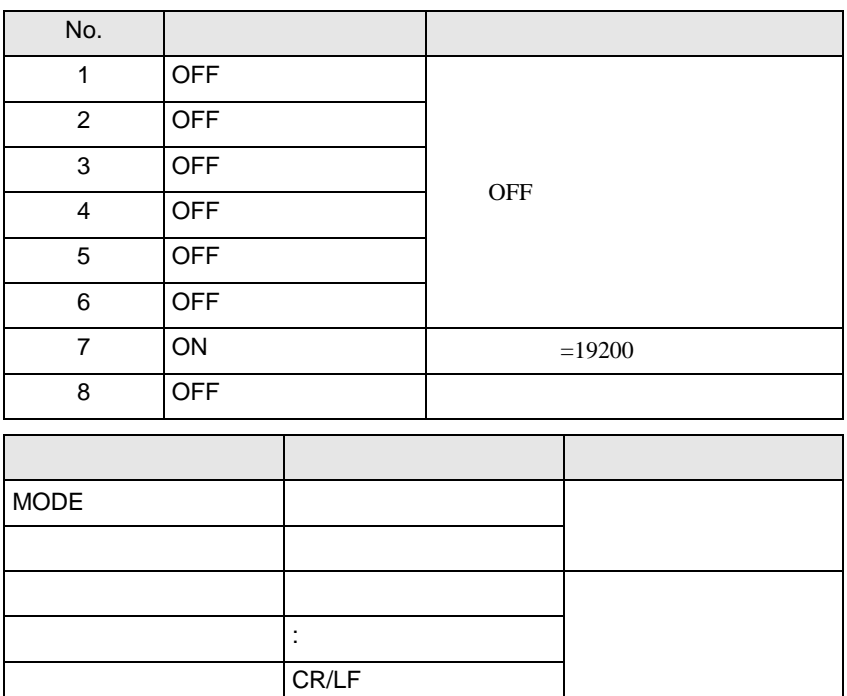

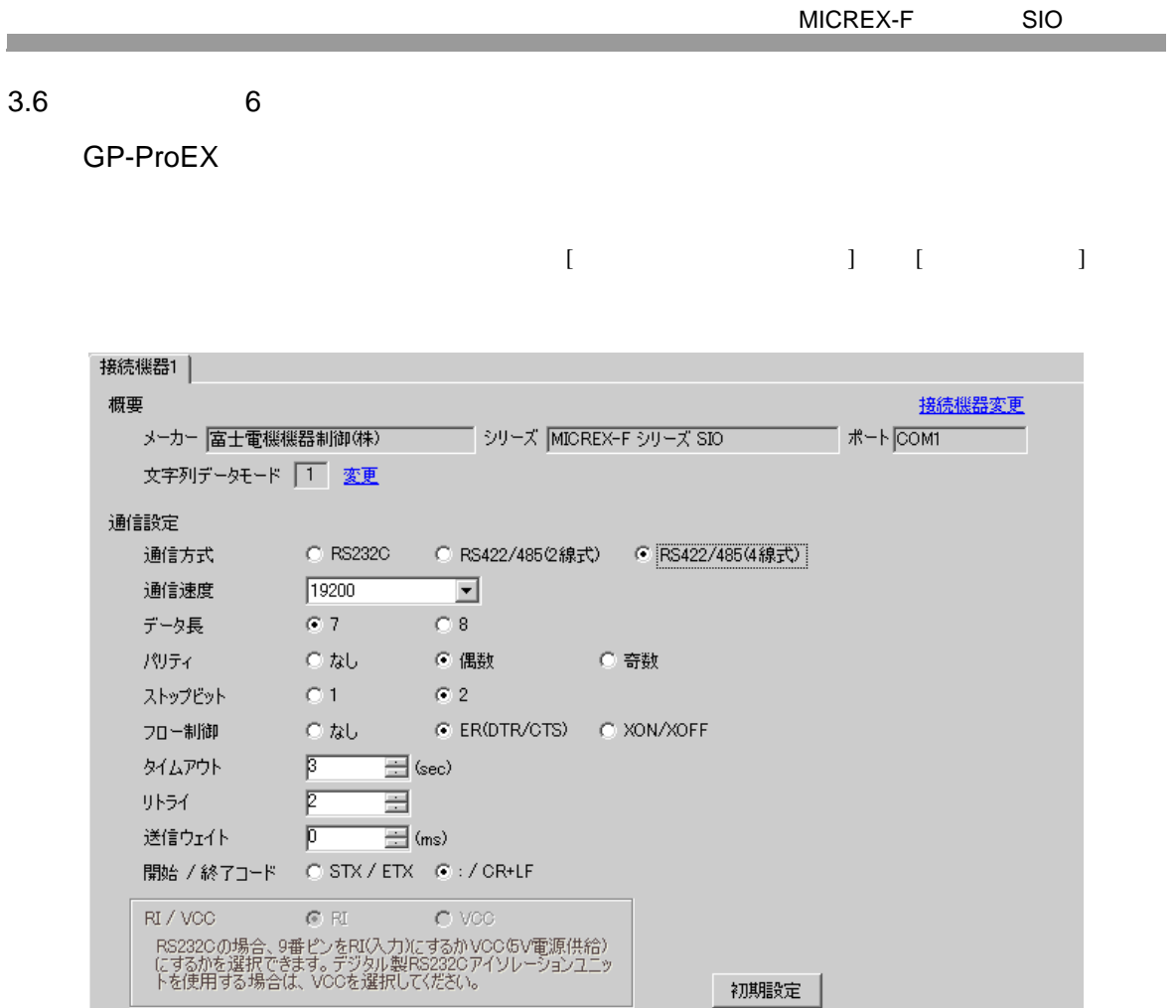

設定画面を表示するには、[ 接続機器設定 ] [ 機器別設定 ] から設定したい接続機器の ([ 設定 ])  $[ \qquad \qquad ] \qquad [ \qquad \qquad ] \qquad \qquad ] \qquad \q$ 

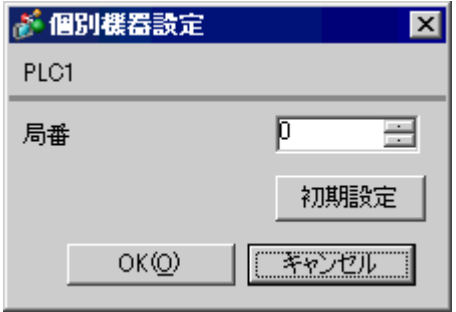

GP-Pro EX 20

<span id="page-19-0"></span> $3.6$ 

 $\overline{\phantom{a}}$  8  $\overline{\phantom{a}}$  [

 $\bar{J}$  ON

П

 $MODE$ 

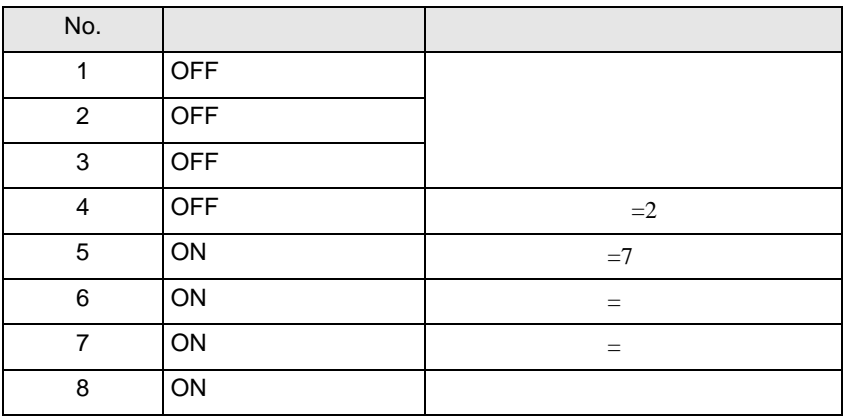

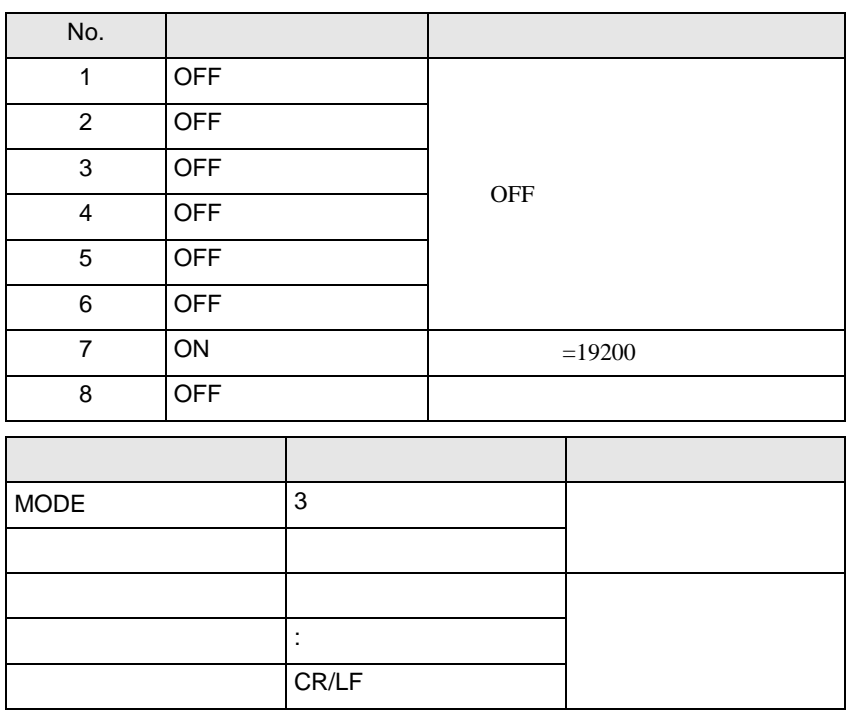

 $\begin{array}{ccc} & 1 & 1 & 1 \end{array}$ 

# <span id="page-21-0"></span>3.7 設定例 7

GP-ProEX

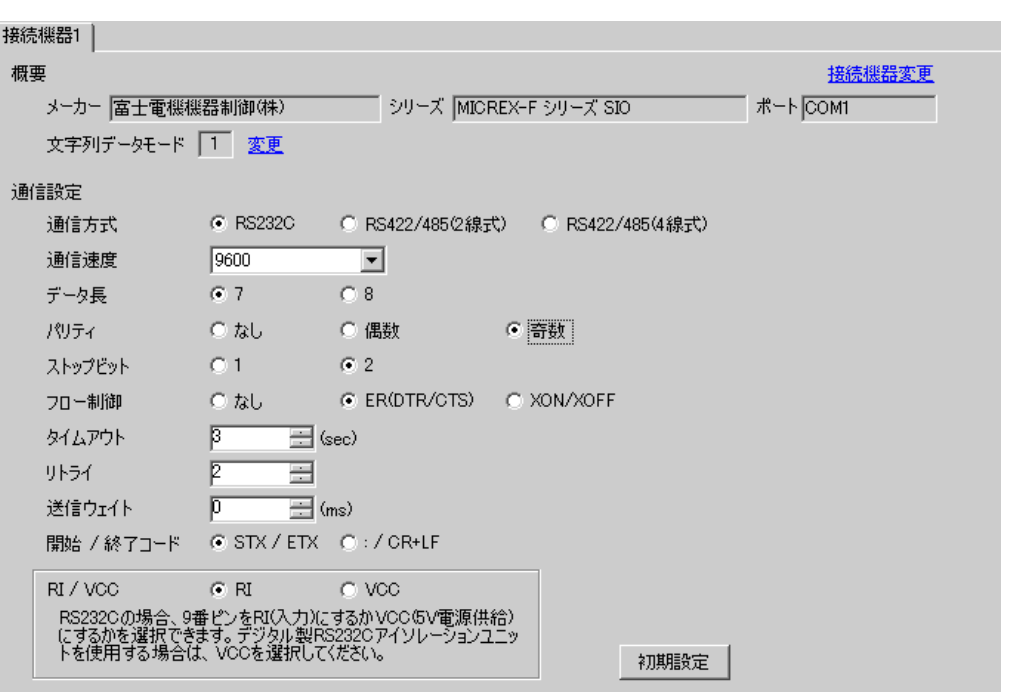

設定画面を表示するには、[ 接続機器設定 ] [ 機器別設定 ] から設定したい接続機器の ([ 設定 ])  $[$   $]$   $]$   $[$   $]$   $]$   $[$   $]$   $[$   $]$   $[$   $]$   $[$   $]$   $[$   $]$   $[$   $]$   $[$   $]$   $[$   $]$   $[$   $]$   $[$   $]$   $[$   $]$   $[$   $]$   $[$   $]$   $[$   $]$   $[$   $]$   $[$   $]$   $[$   $]$   $[$   $]$   $[$   $]$   $[$   $]$   $[$   $]$   $[$   $]$   $[$   $]$   $[$   $]$   $[$ 

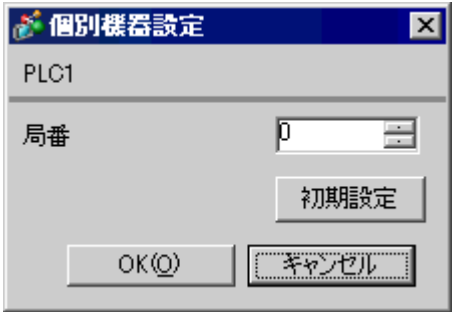

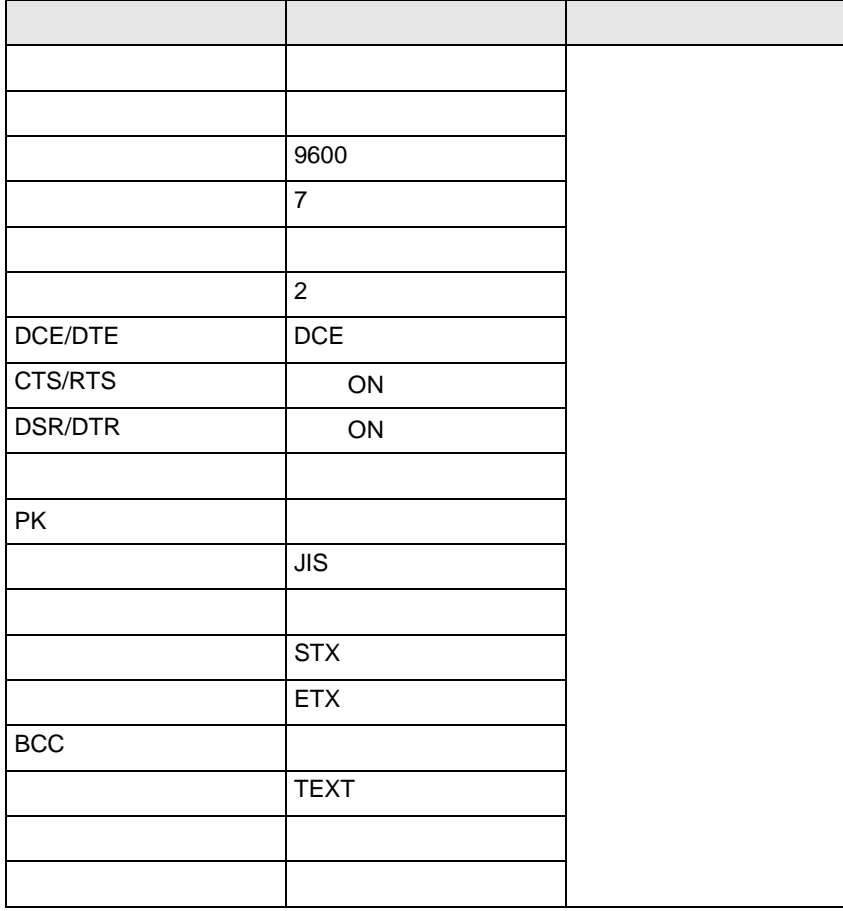

<span id="page-23-0"></span>4 設定項目

 $GP-Pro EX$ 

 $\circled{f}$  3 8

4.1 GP-Pro EX

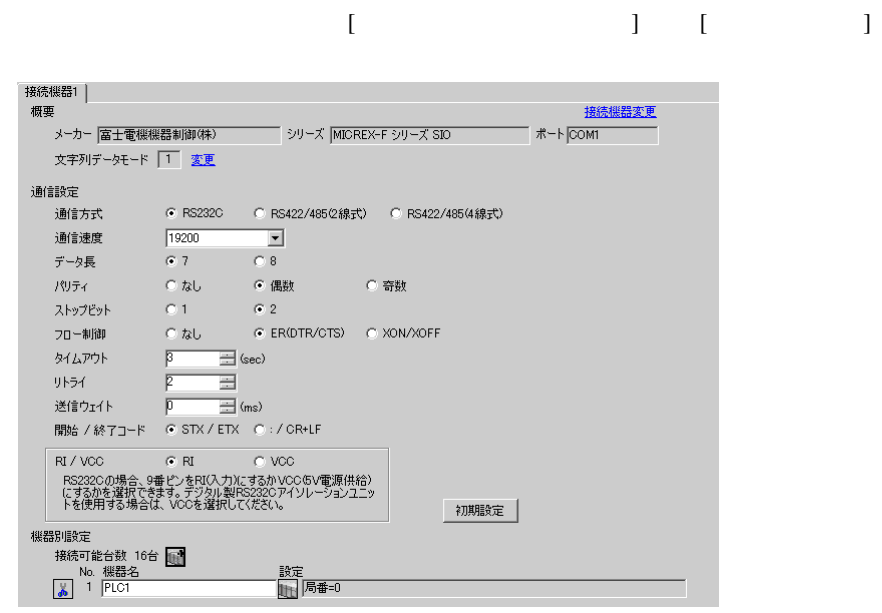

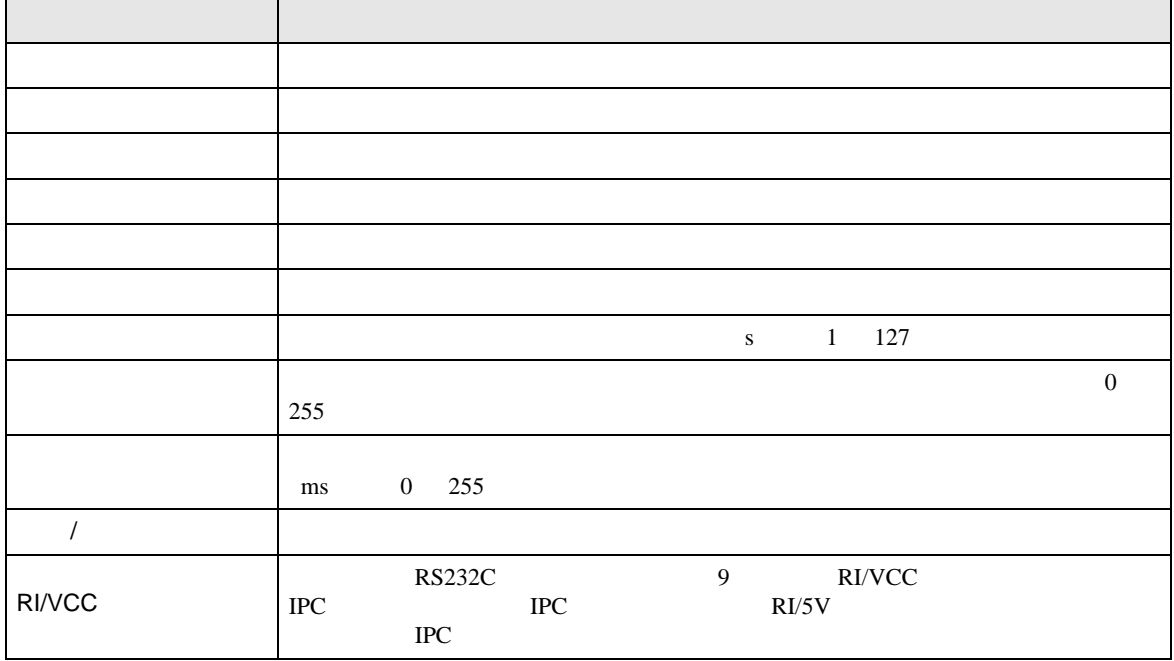

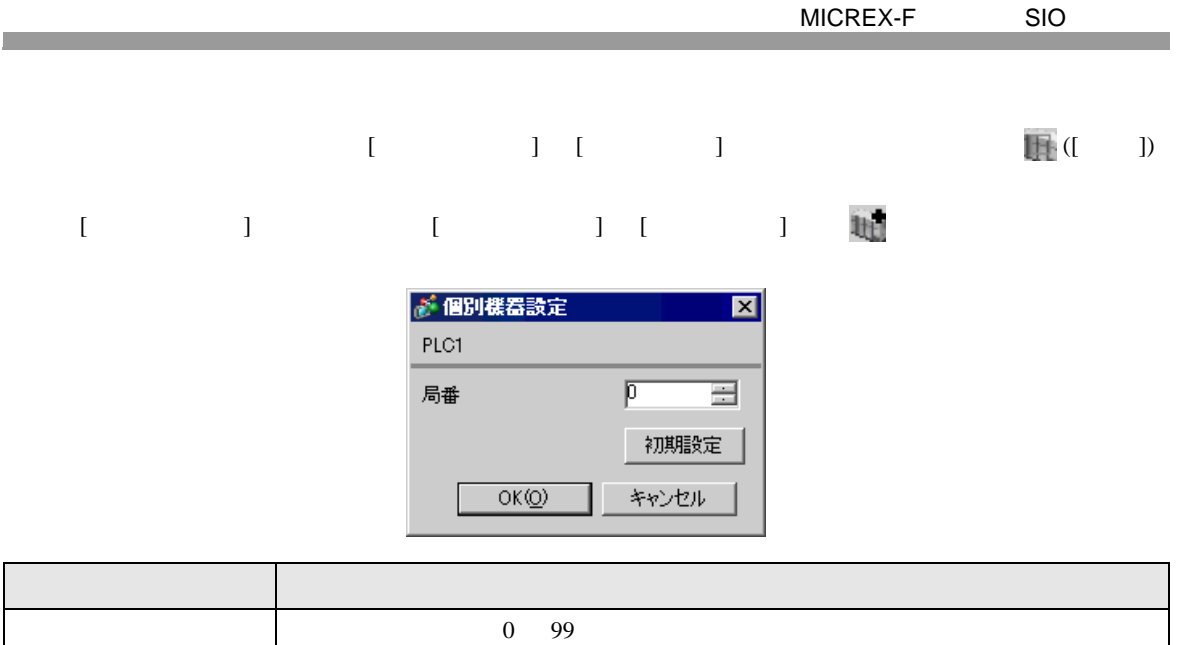

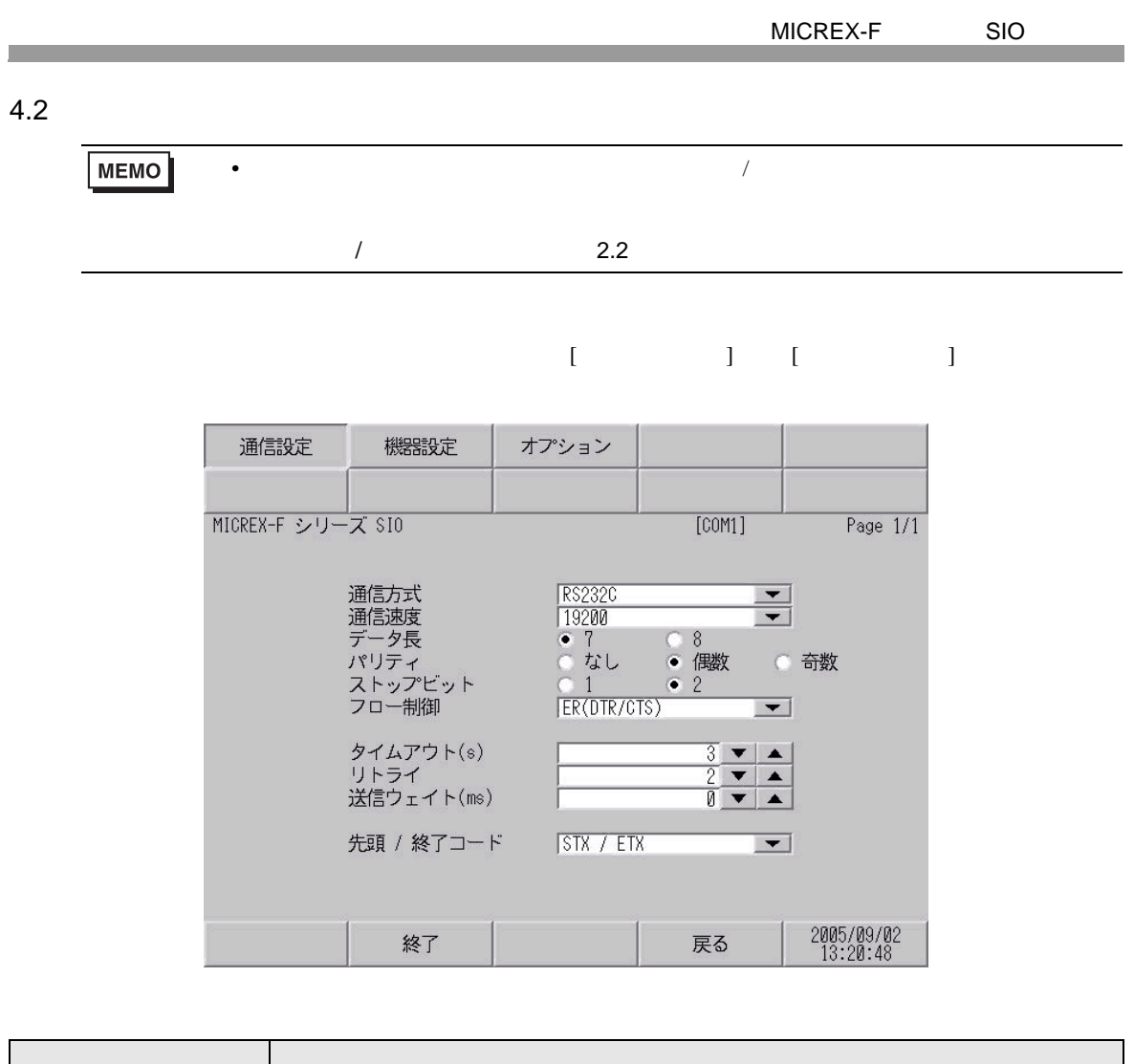

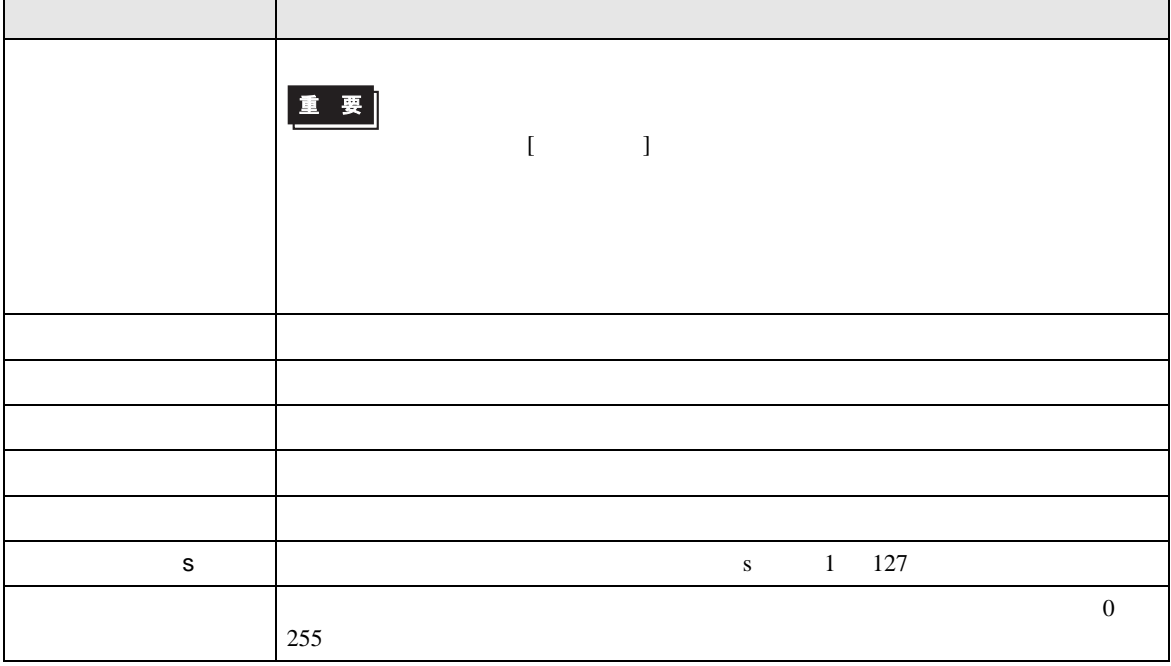

## MICREX-F SIO

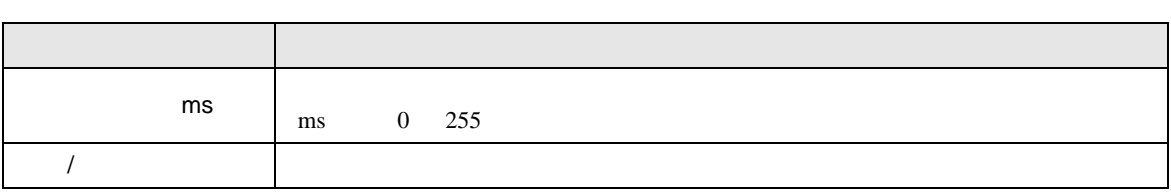

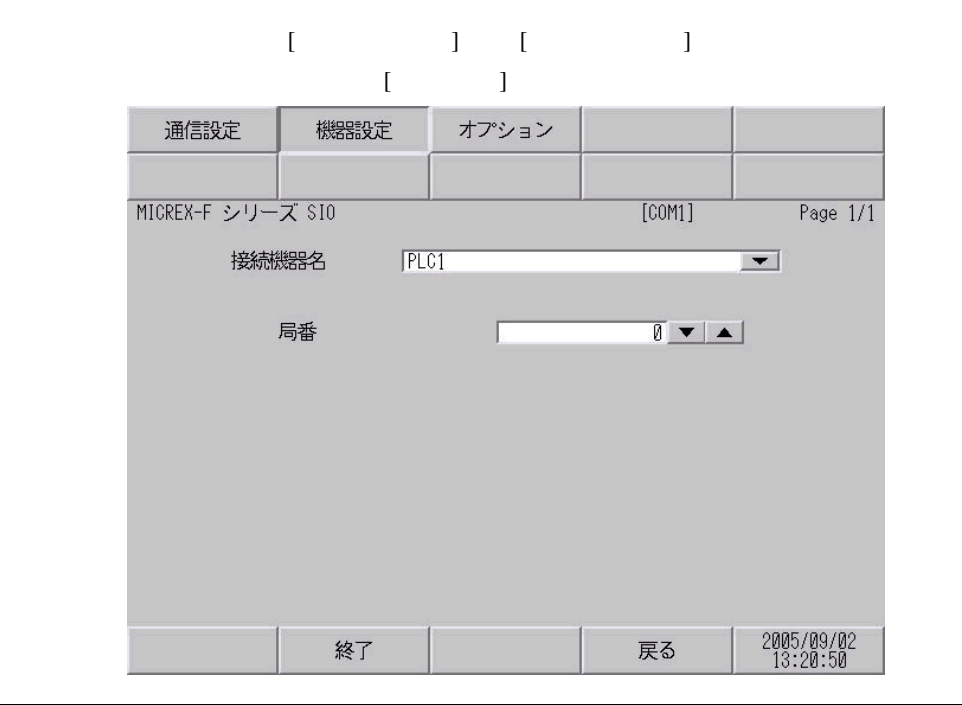

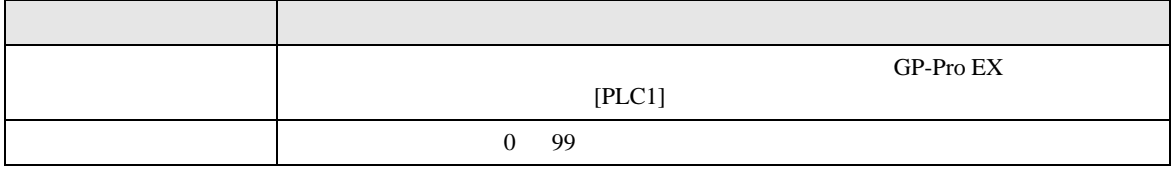

設定画面を表示するには、[ 周辺機器設定 ] から [ 接続機器設定 ] をタッチします。表示された一覧か ら設定したい接続機器をタッチし、[ オプション ] をタッチします。

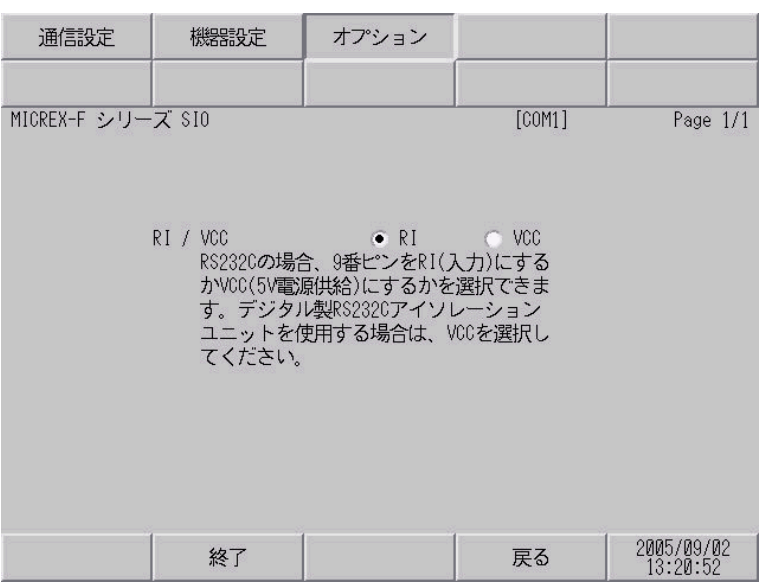

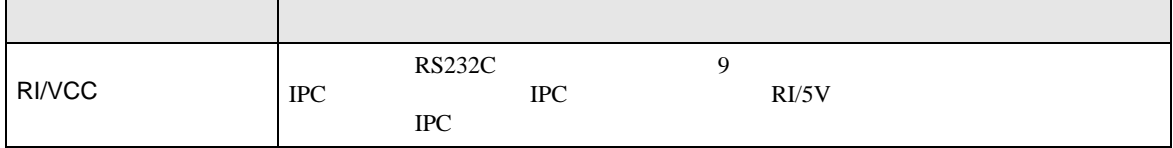

<span id="page-28-1"></span><span id="page-28-0"></span>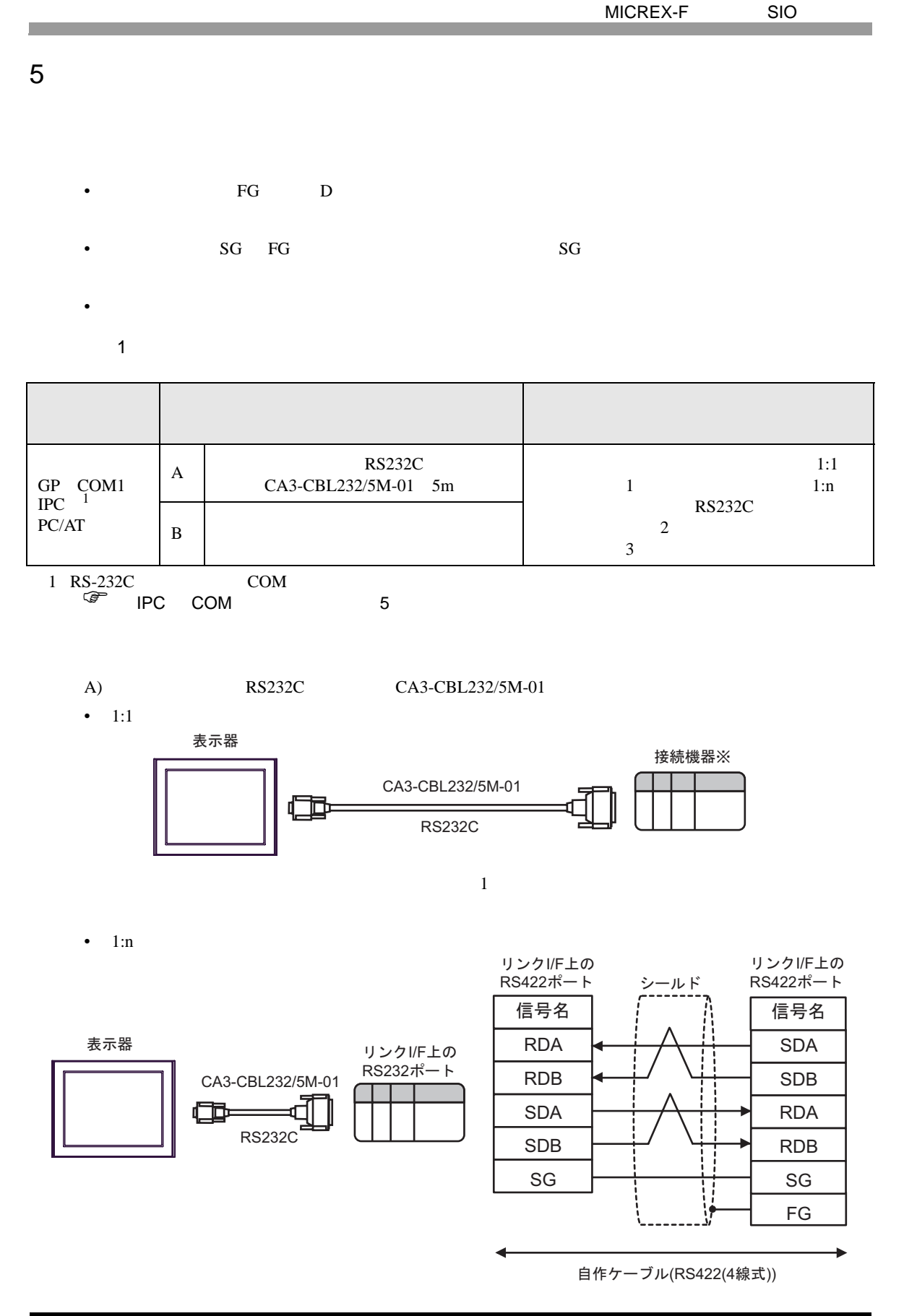

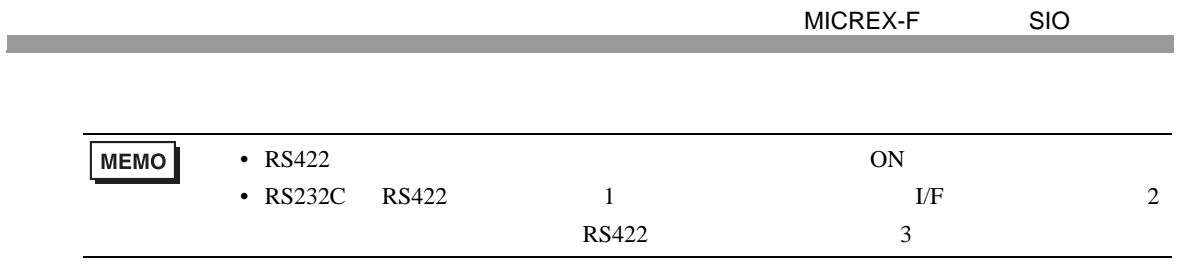

 $B)$ 

•  $1:1$ 

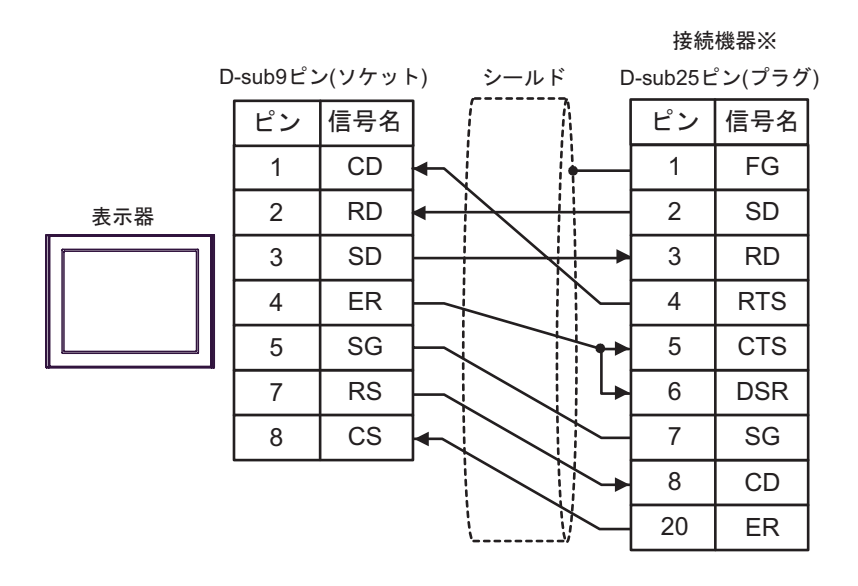

 $\sim 1$ 

•  $1:n$ 

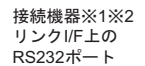

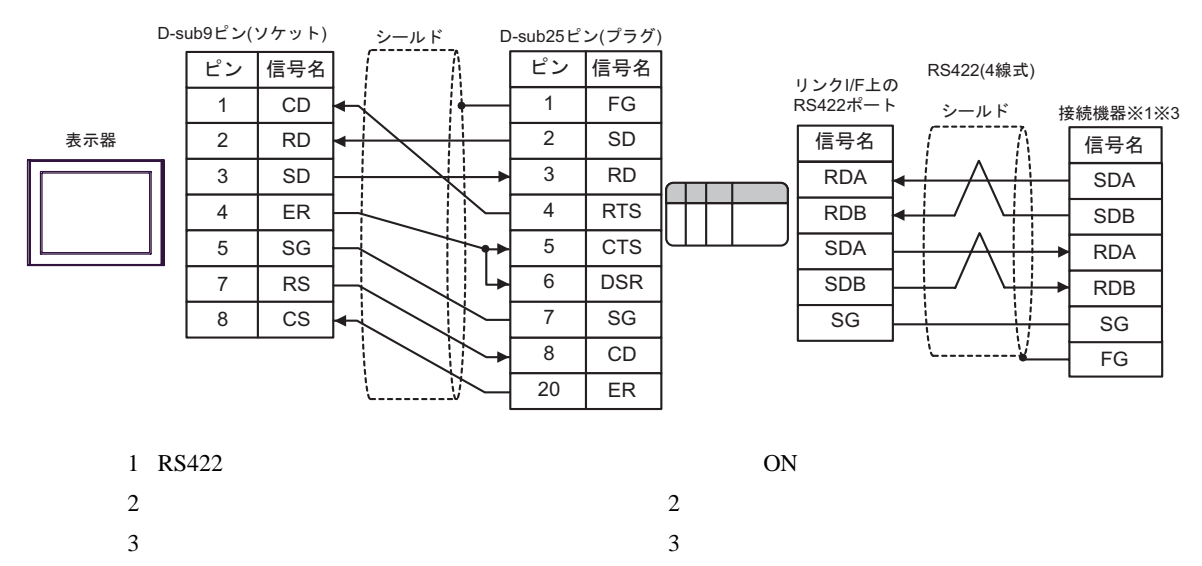

2

<span id="page-30-0"></span>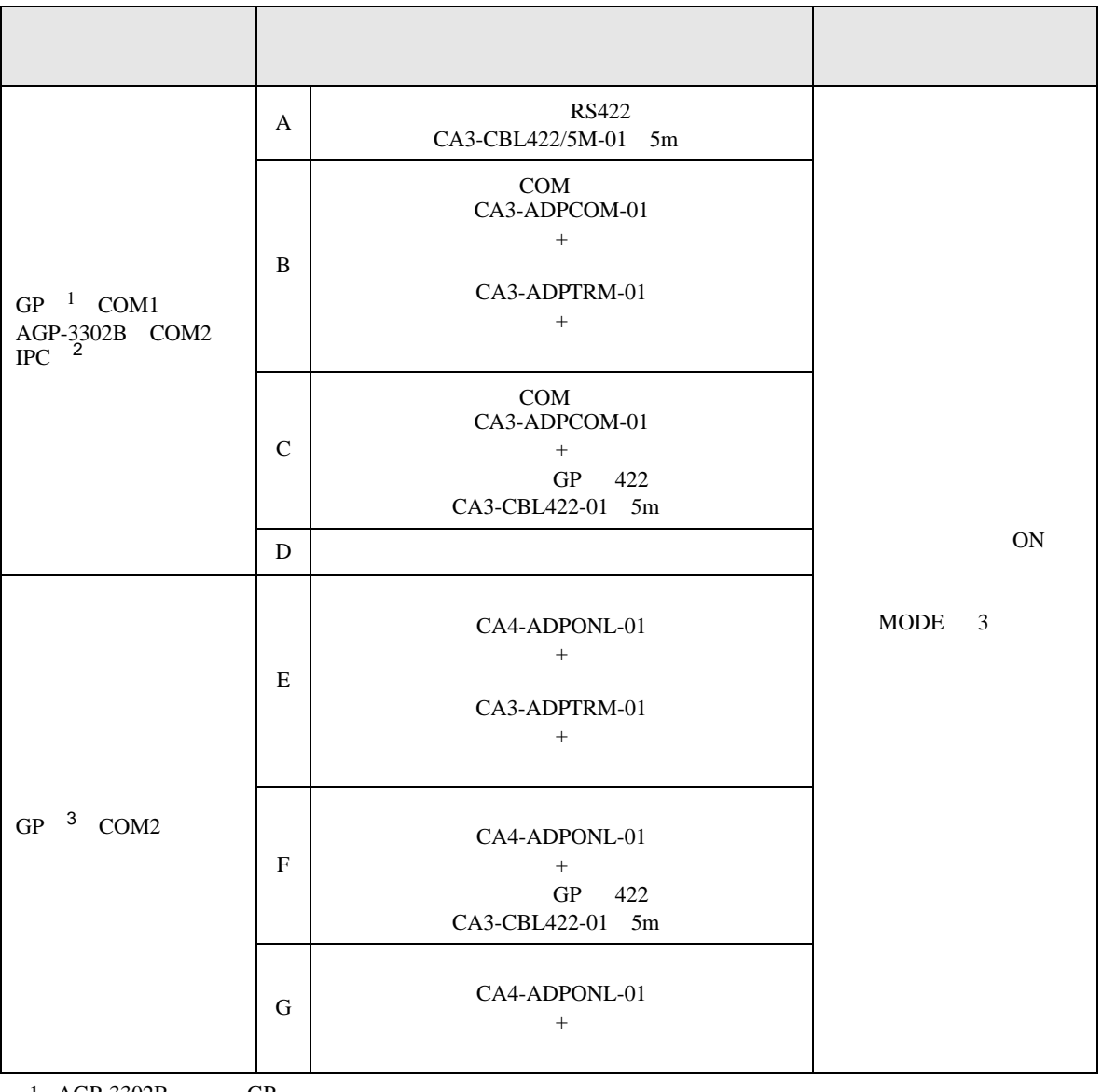

1 AGP-3302B GP

2 RS-422/485(4 ) COM<br>
<sup>1</sup>PC COM 5

3 GP-3200  $AGP-3302B$  GP

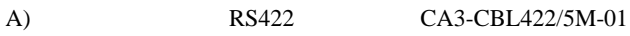

•  $1:1$ 

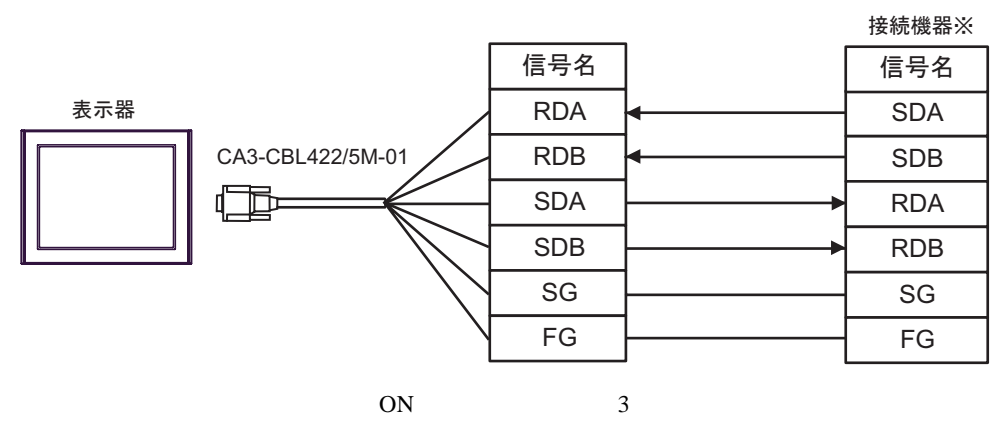

•  $1:n$ 

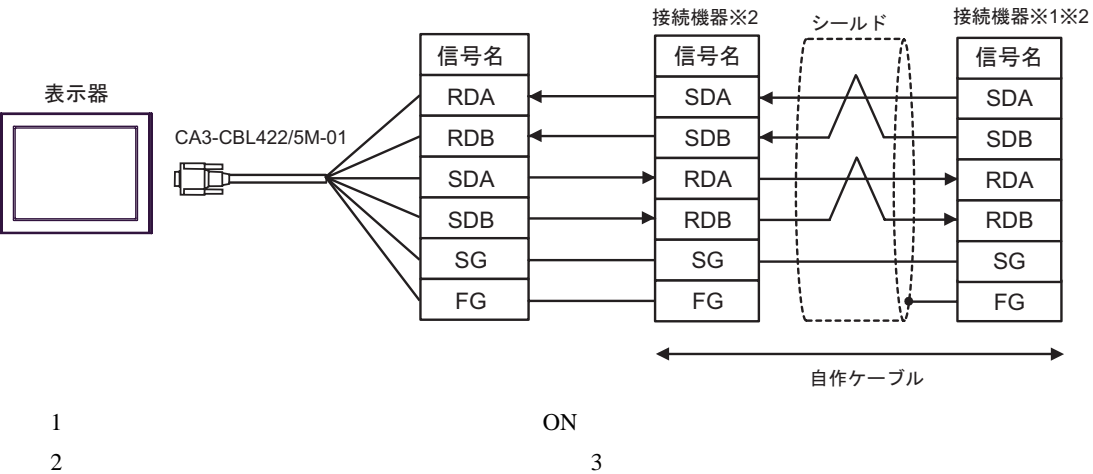

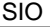

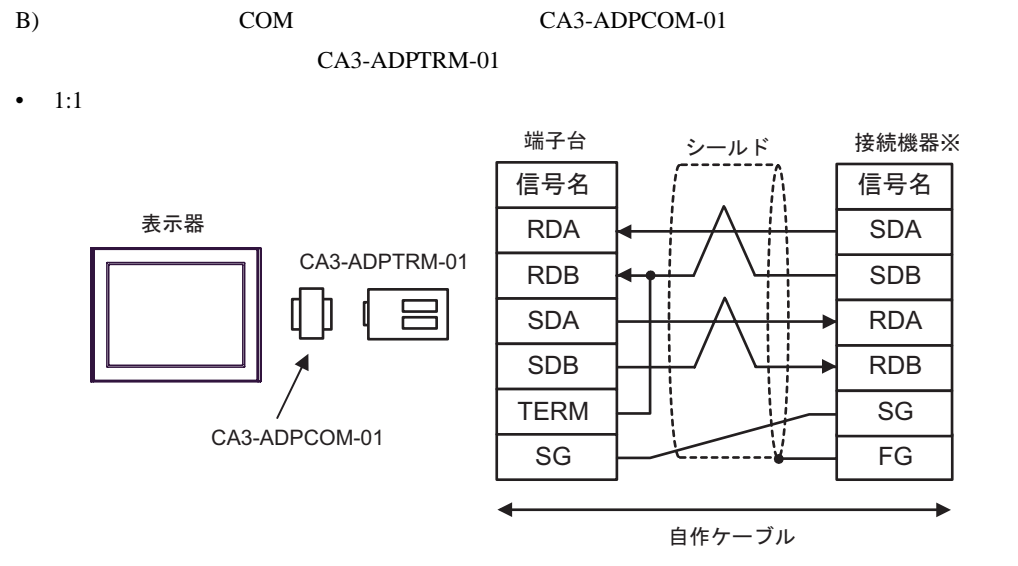

 $ON \t 3$ 

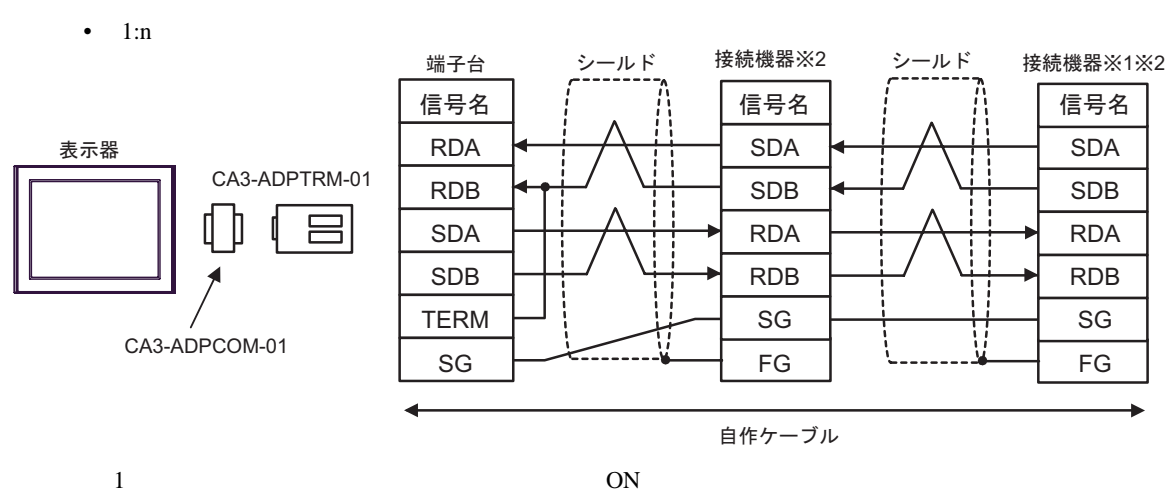

 $2 \t3$ 

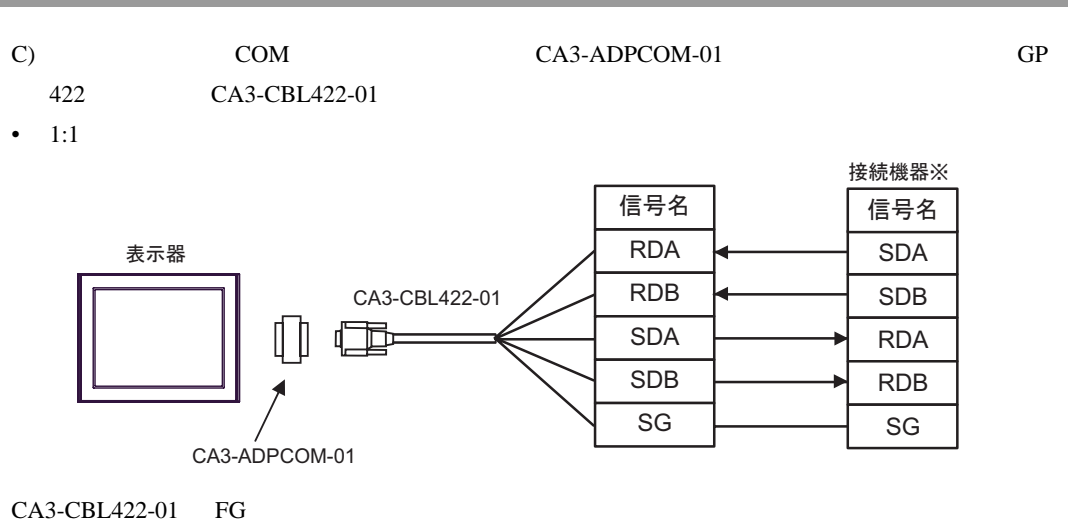

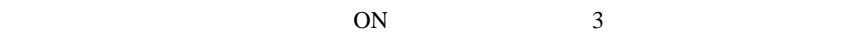

•  $1:n$ 

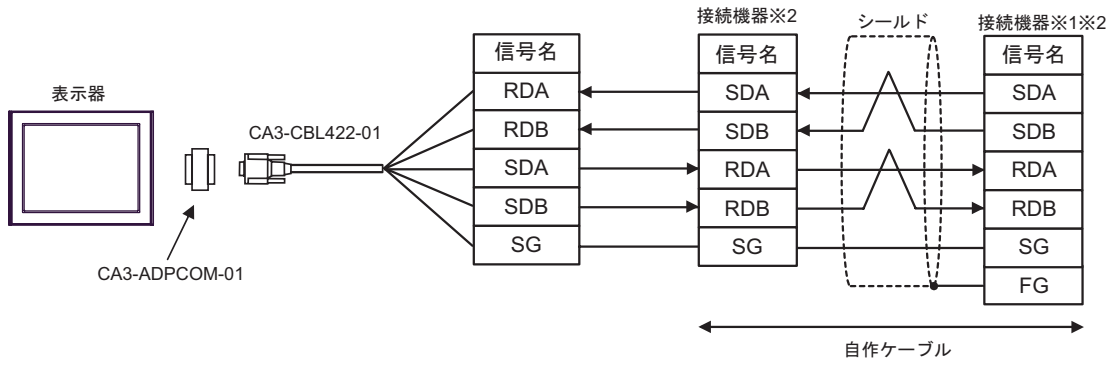

#### CA3-CBL422-01 FG

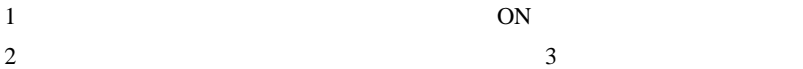

 $D$ )

•  $1:1$ 

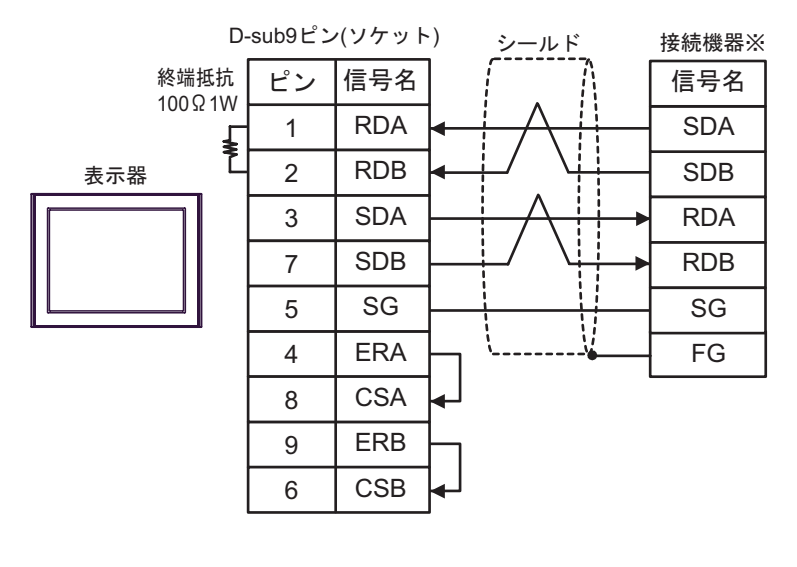

 $ON$  3

 $1:n$ 

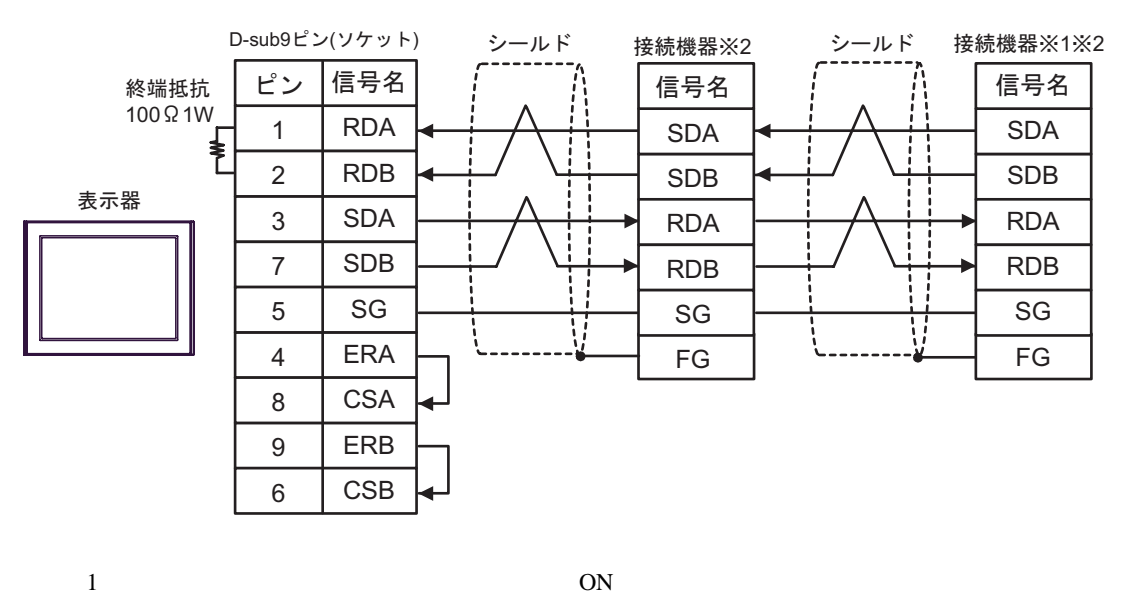

 $2 \t3$ 

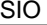

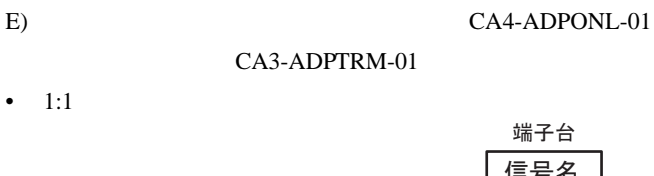

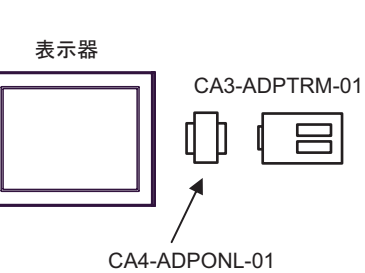

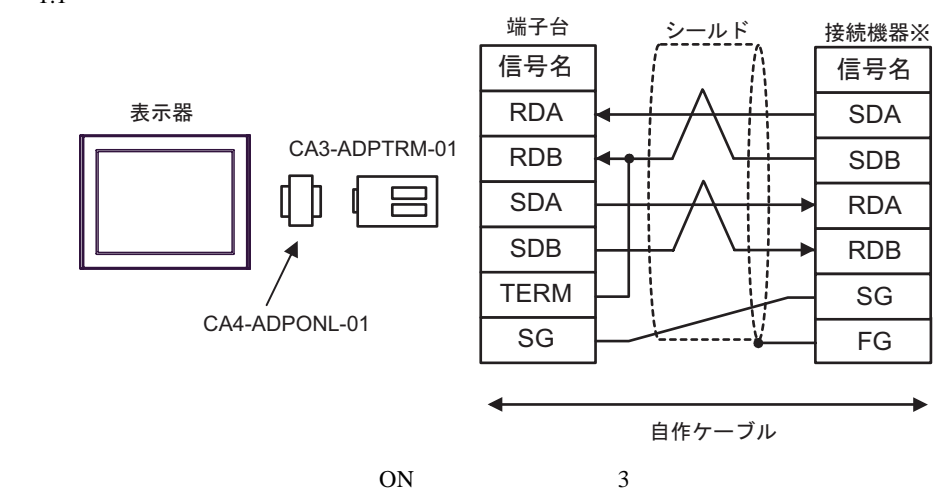

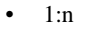

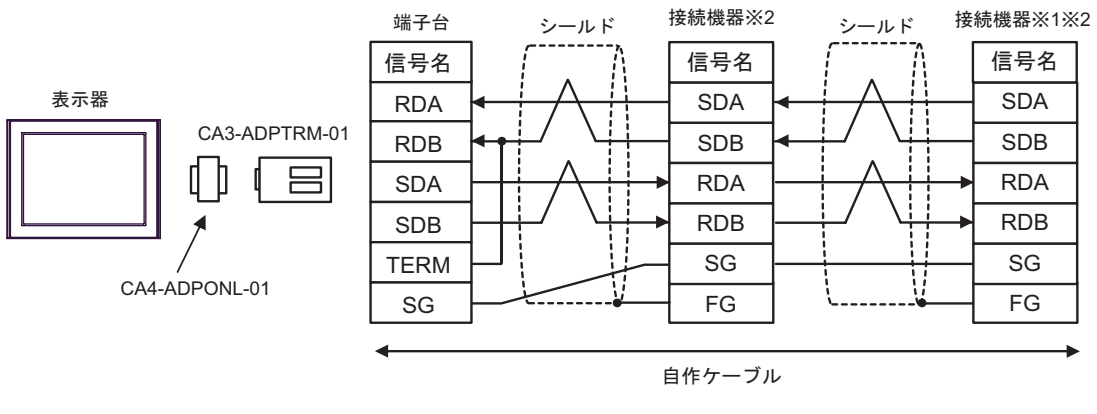

 $1$  ON

 $2 \t3$ 

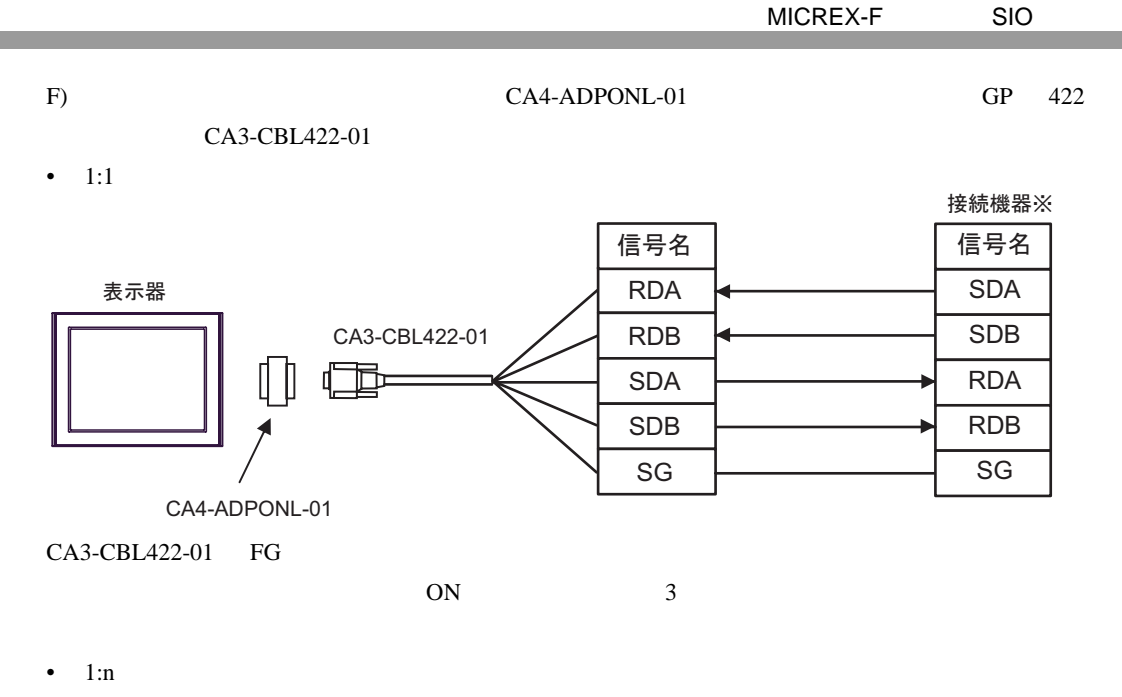

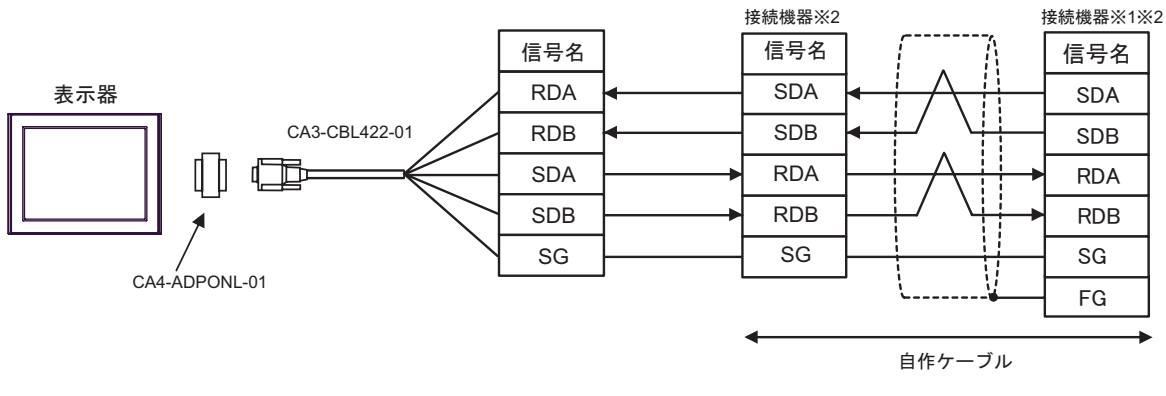

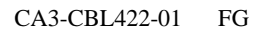

 $1$  ON  $2 \t3$ 

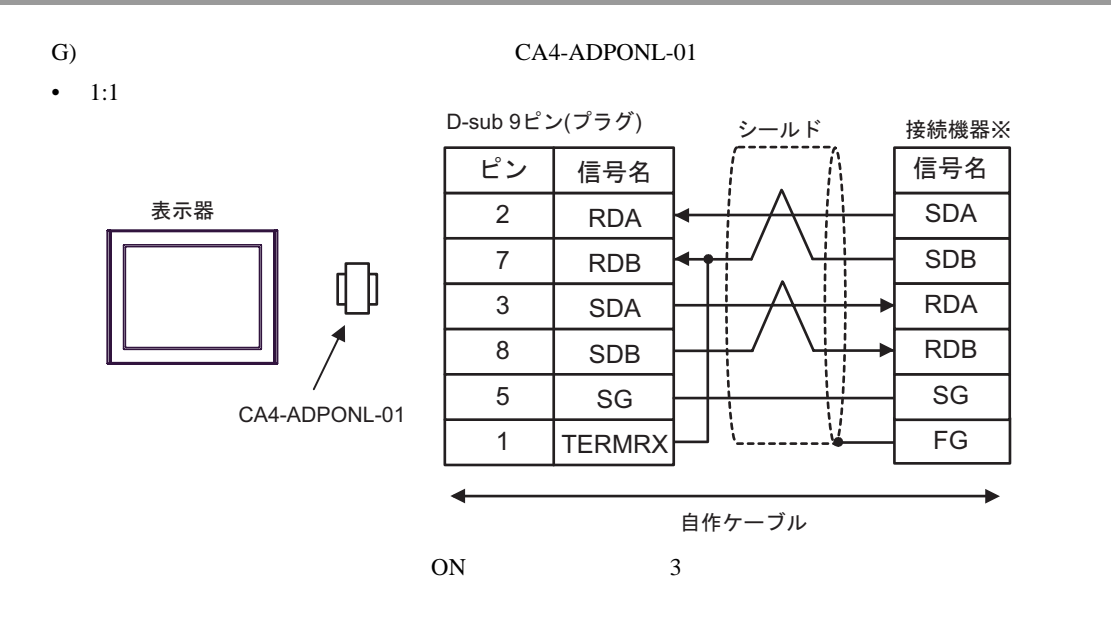

 $1:n$ 

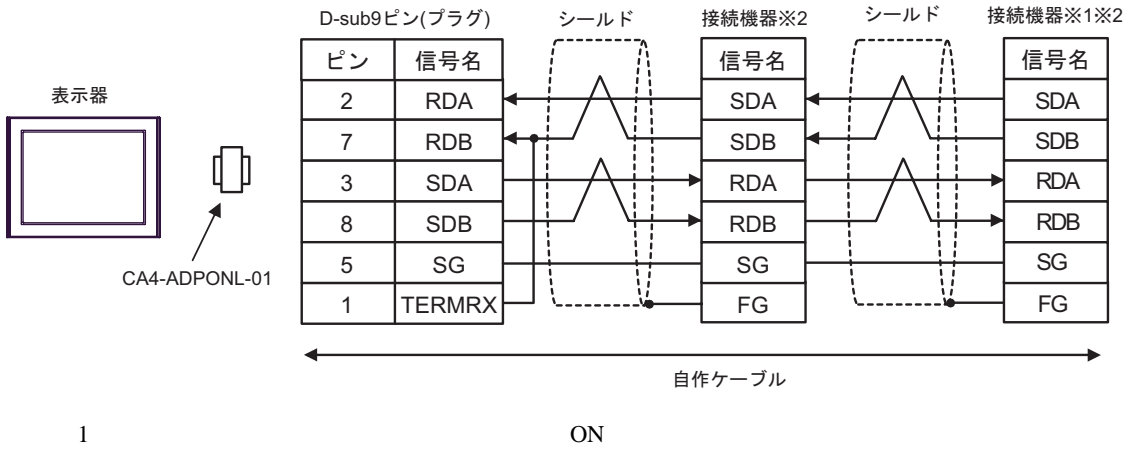

 $2 \t3$ 

結線図 3

<span id="page-38-0"></span>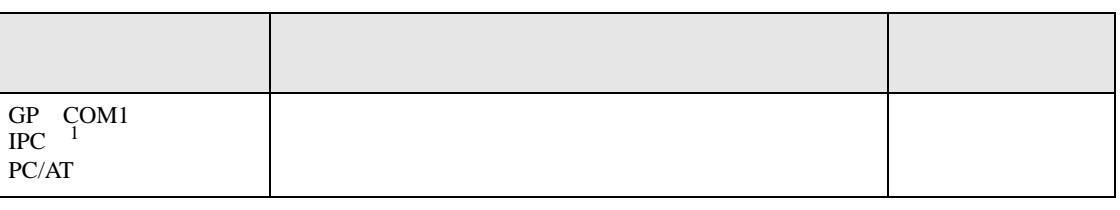

 $1 \text{ RS-232C}$  COM  $\text{CPM}$  5

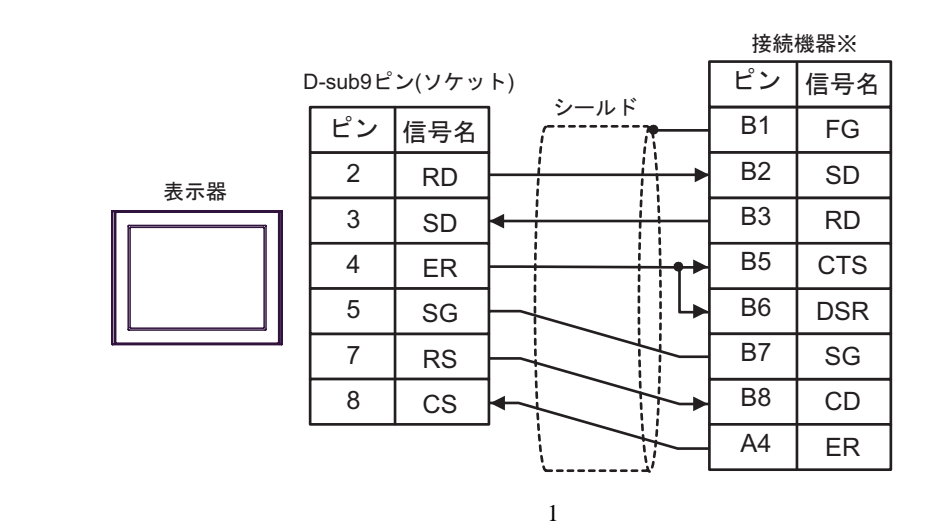

<span id="page-39-0"></span>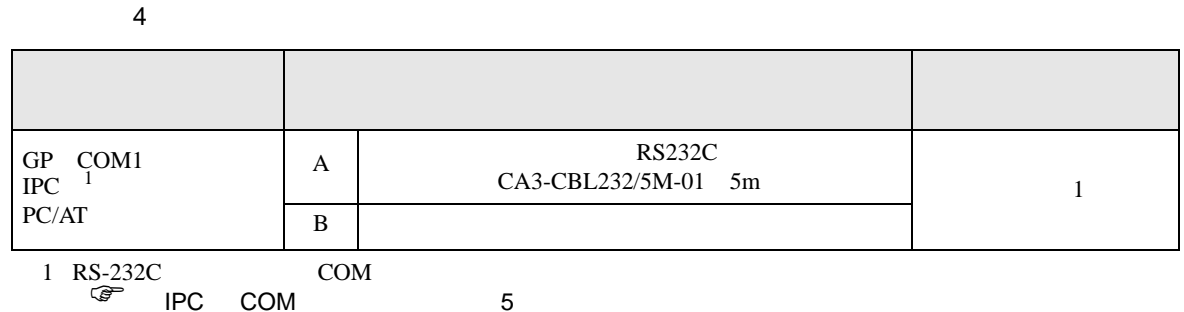

*C* IPC COM

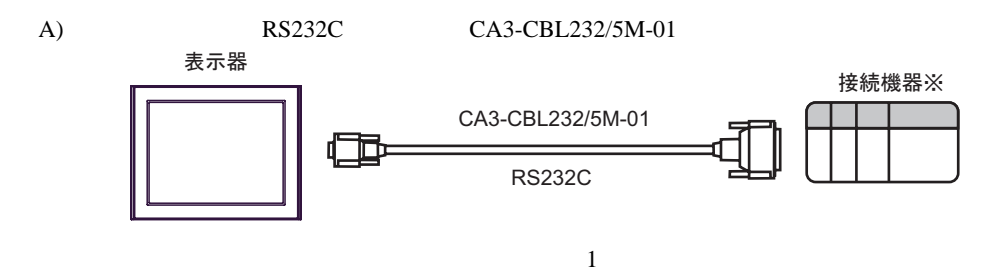

 $\mathbf{B}$ )

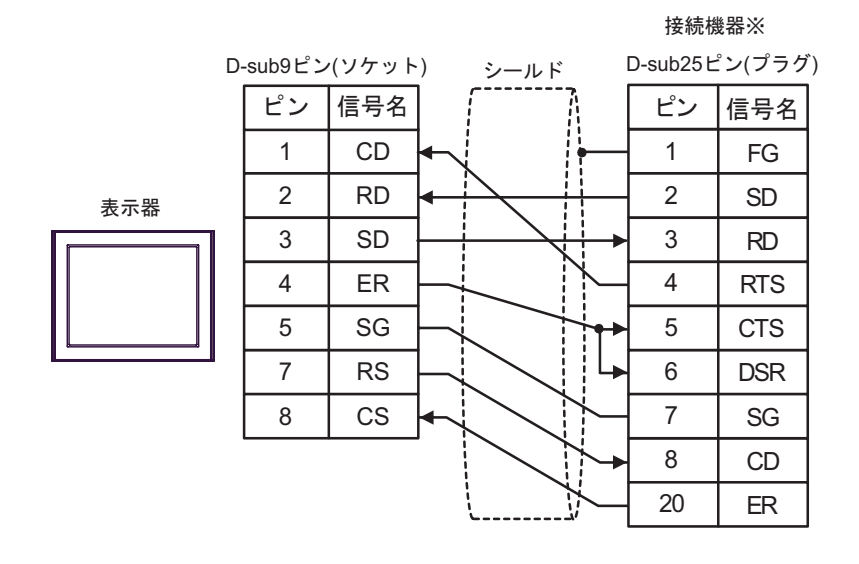

 $\sim 1$ 

<span id="page-40-0"></span>6 to the contract of the contract of the contract of the contract of the contract of the contract of the contra<br>The contract of the contract of the contract of the contract of the contract of the contract of the contract o

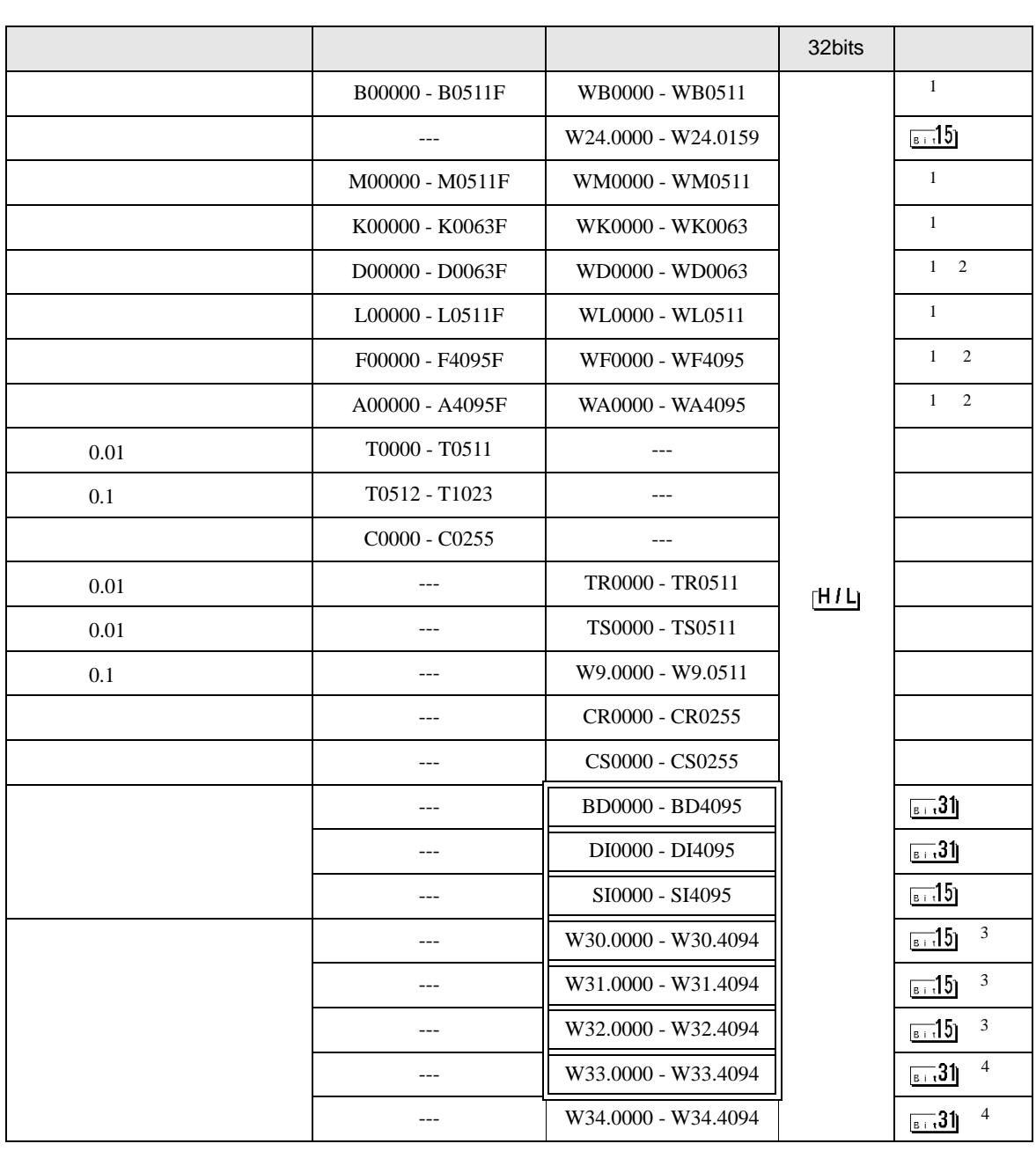

<span id="page-41-3"></span><span id="page-41-2"></span><span id="page-41-1"></span><span id="page-41-0"></span>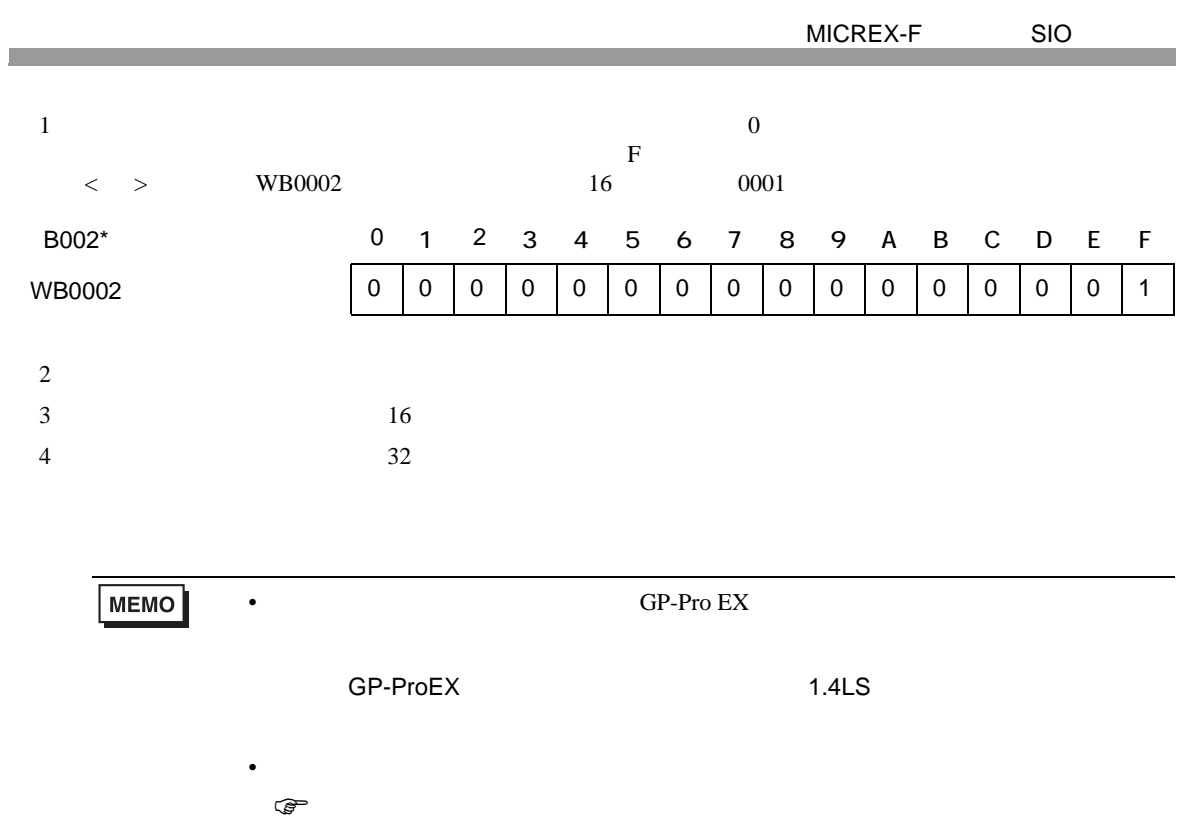

<span id="page-42-0"></span> $7$ 

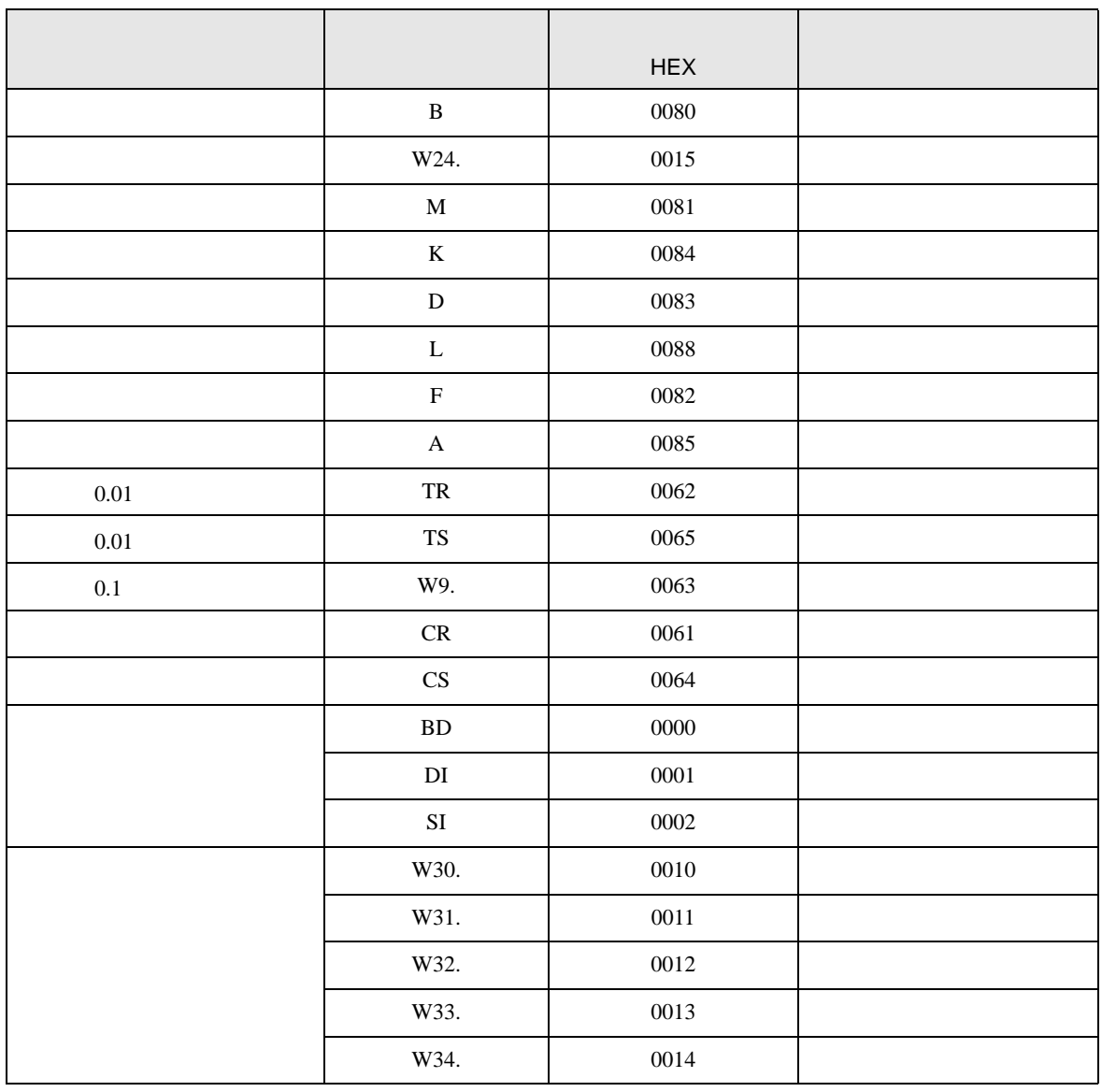

<span id="page-43-0"></span>8 エラー

エラーメッセージは表示器の画面上に「番号 : 機器名 : エラーメッセージ ( エラー発生箇所 )」のよう

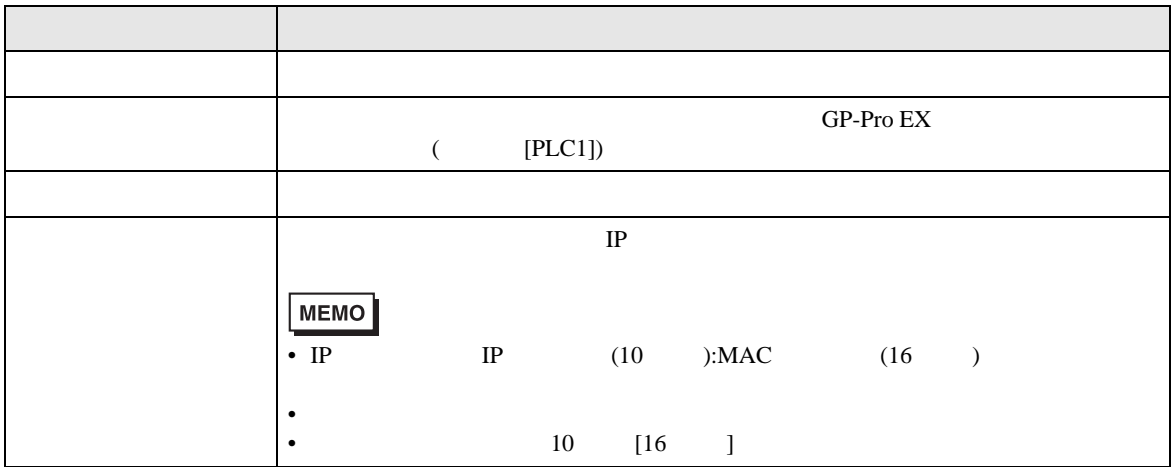

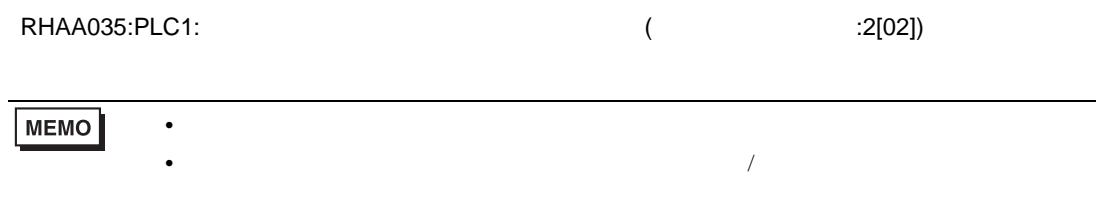